# **Dell P2222H/P2222H WOST/ P2422H/P2422H WOST/P2722H**

# **顯示器**

使用指南

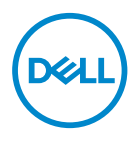

**顯示器型號:P2222H/P2222H WOST/P2422H/P2422H WOST/P2722H 安規型號:P2222Hb/P2222Ht/P2422Hb/P2422Hc/P2722Hb/P2722Ht** **註:「註」指出可協助您善用電腦的重要資訊。**

**注意:「注意」代表若未遵守指示,可能會導致硬體毀損或資料遺失。**

**警告:「警告」代表財物損失及人員傷亡的可能性。**

Copyright © 2021 Dell Inc. 或其子公司。保留所有權利。Dell、EMC 及其他商標皆為 Dell Inc. 或其子公司 的商標。其他商標可能是個別擁有者所有之商標。

 $2021 - 09$ 

版次:A01

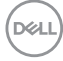

# **目錄**

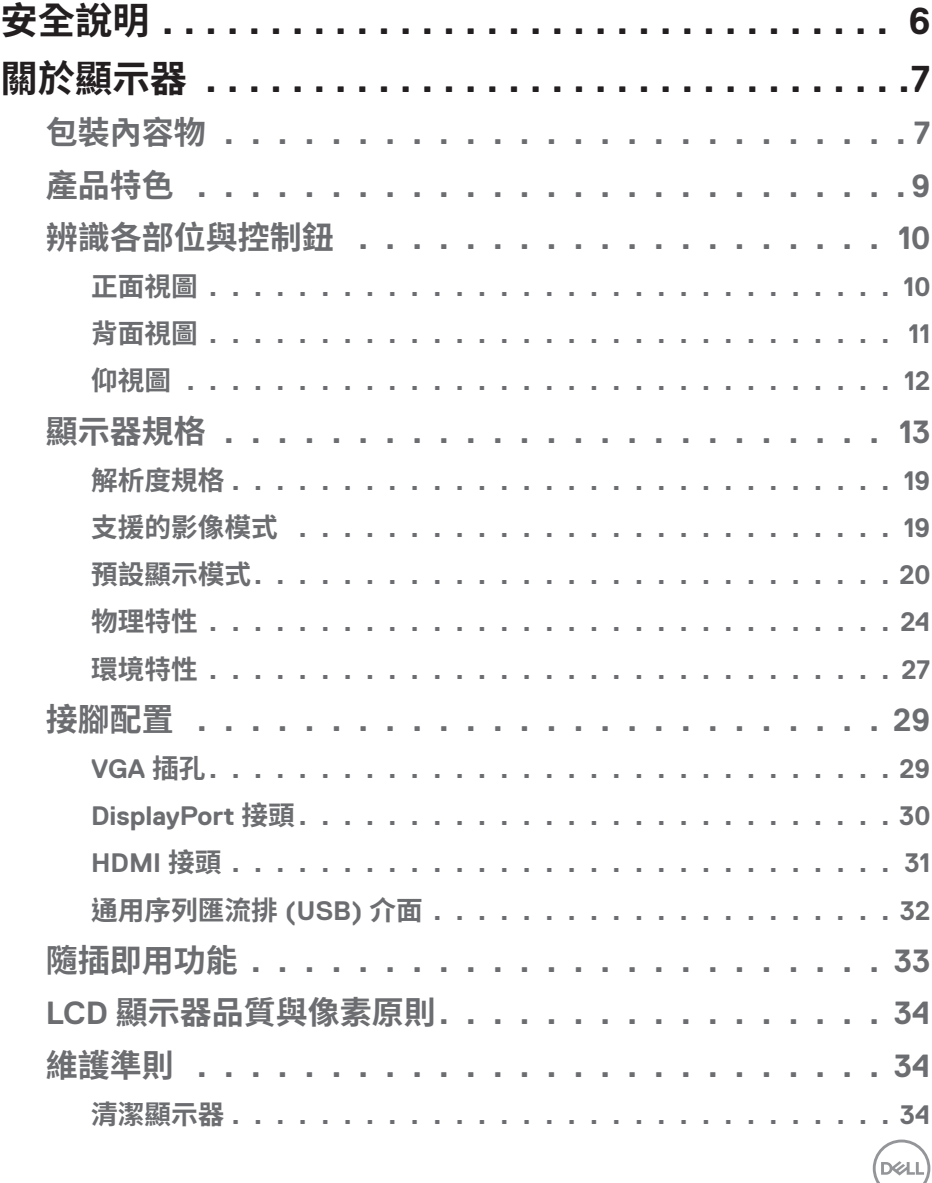

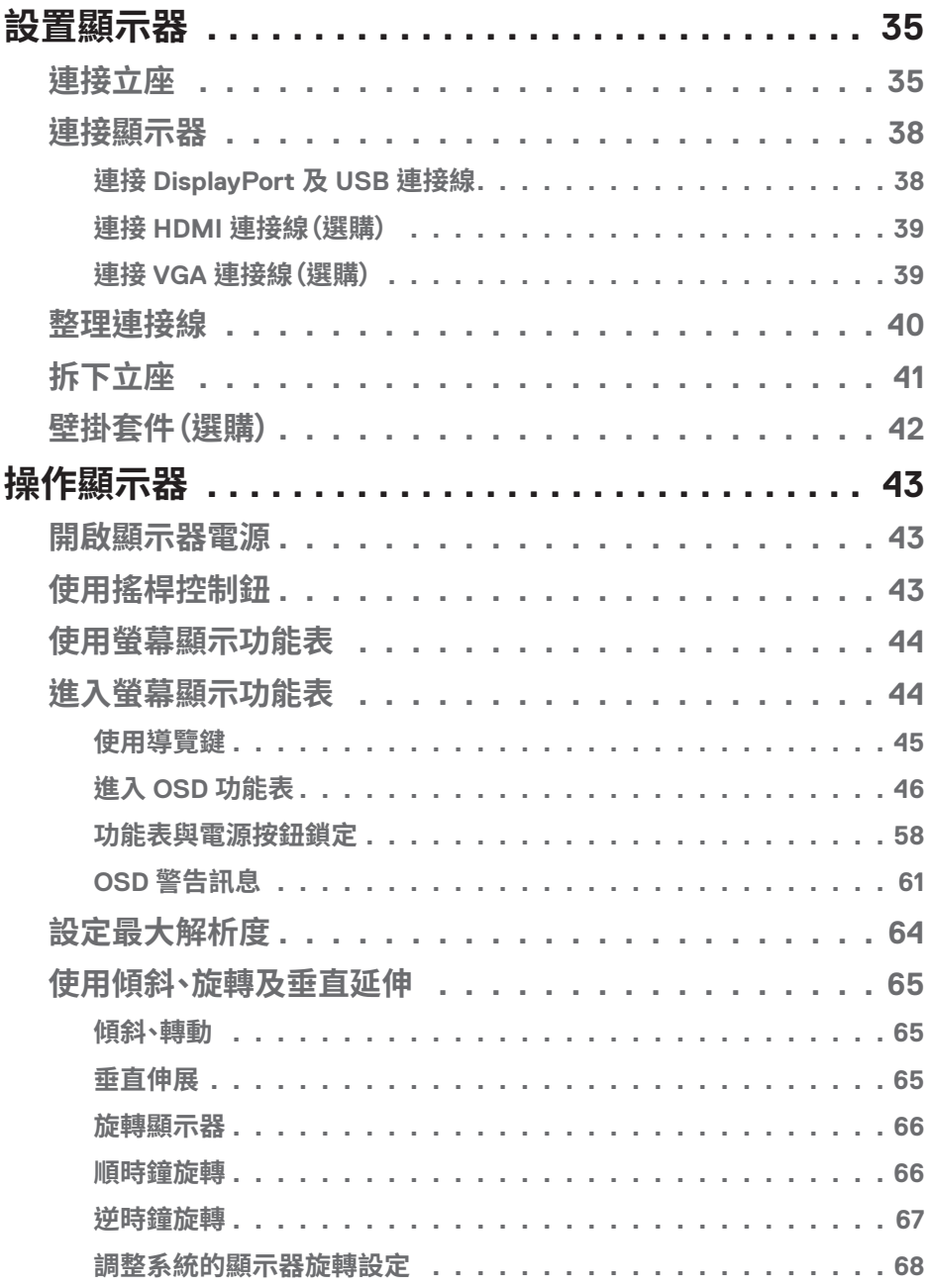

 $(1)$ 

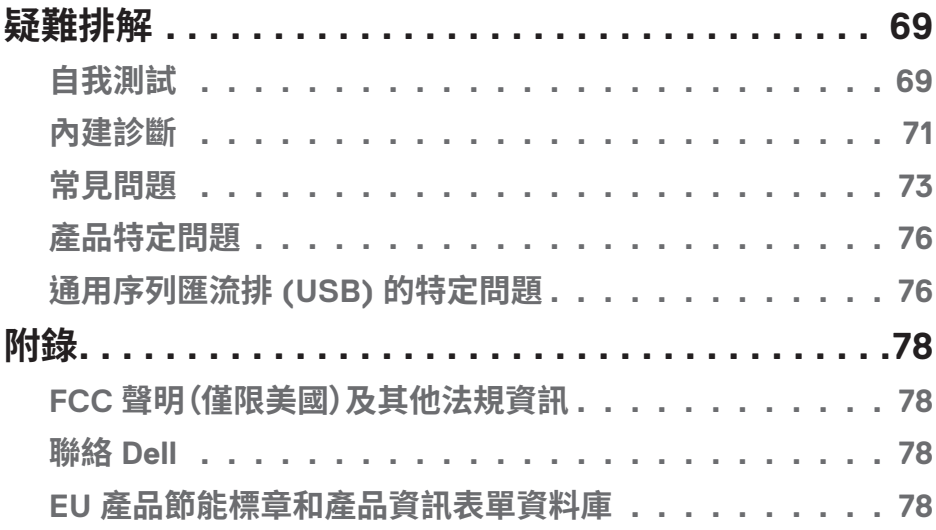

 $($ DELL

# <span id="page-5-1"></span><span id="page-5-0"></span>**安全說明**

請使用以下安全準則保護顯示器不受到可能的損壞,並確保您的自身安全。除非 另有說明,本文件中的每個程序皆假設您已閱讀顯示器隨附的安全資訊。

**使用顯示器前,請閱讀顯示器隨附及印於產品上的安全資訊。將文件妥善保 存於安全的位置,以供日後參考。**

#### **注意:若進行非本說明書所述之控制、調整或程序,可能會暴露於電擊、電氣 危險及/或機械性危險中。**

- 將顯示器置於堅固的表面,並小心地進行搬動。螢幕相當脆弱,若摔落或受到尖 銳物撞擊皆可能會損壞。
- 請務必確認顯示器額定值可使用您所在位置的 AC 電源運作。
- 請將顯示器保持於室內溫度。過冷或熱的環境可能會對顯示器液晶產生負面影 響。
- 將顯示器電源線連接至鄰近且便於使用的牆壁插座。請參閱[連接顯示器](#page-37-1)。
- 請勿將顯示器置於潮濕表面,或在接近水的地方使用顯示器。
- 請勿使顯示器受到劇烈震動或高度衝擊。例如,請勿將顯示器放置於汽車行李箱 內。
- 長期不使用顯示器時,請拔除顯示器插頭。
- 為避免觸電,請勿嘗試拆下任何護蓋,或觸碰顯示器內部。
- 詳細閱讀這些說明。妥善保管此文件以供未來參考。遵循標記在產品上的所有警 告和說明。
- 入耳式耳機與頭戴式耳機過大的聲音壓力會造成聽力喪失。調整等化器以最大 化增加入耳式耳機與頭戴式耳機輸出電壓,以及聲音壓力等級。
- 此設備可採水平位置安裝在牆壁或懸掛在天花板。

**6ᅠᅠ**│**ᅠᅠ安全說明**

**D**&LI

# <span id="page-6-0"></span>**關於顯示器**

### **包裝內容物**

顯示器隨附元件如下表所示。若缺少任何元件,請聯絡 Dell。如需更多資訊,請參閱 聯絡 [Dell](#page-77-1)。

### **註:部分品項屬於選購品,因此並未隨附於顯示器。部分功能或媒體不適用於 特定國家。**

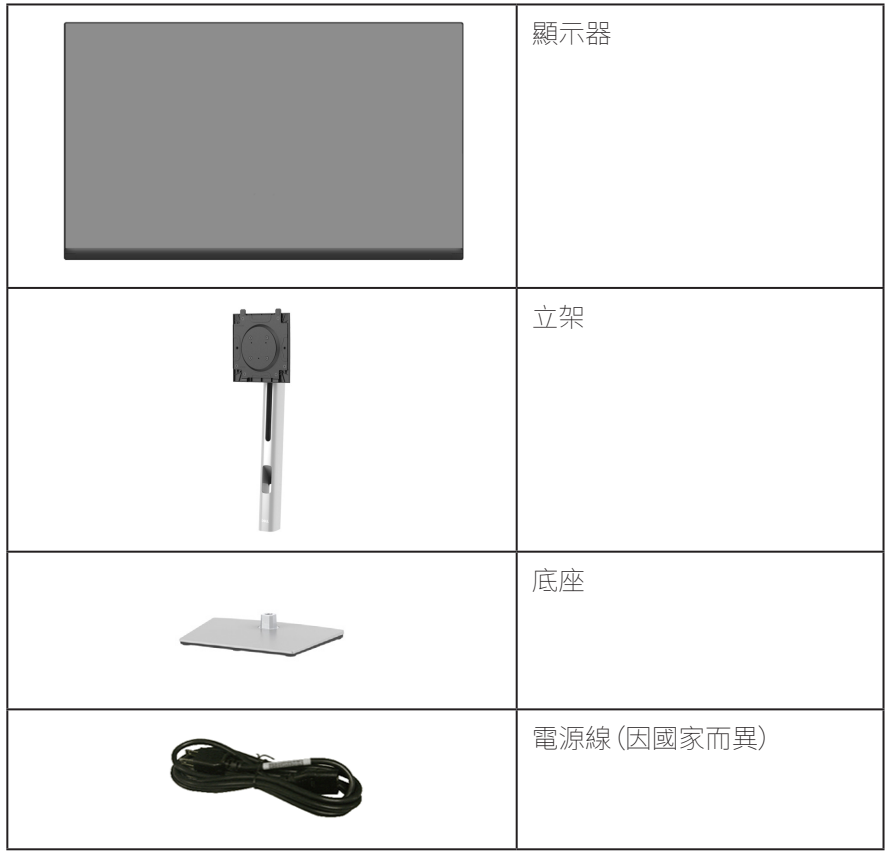

DELL

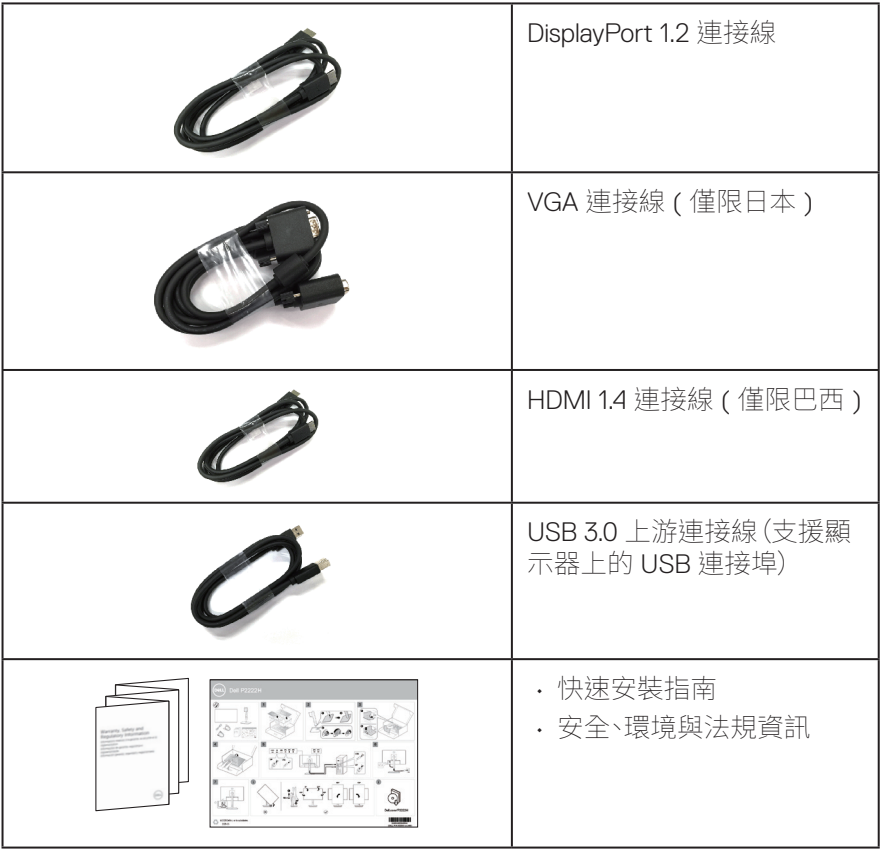

 $(PELL)$ 

# <span id="page-8-0"></span>**產品特色**

Dell P2222H/P2222H WOST/P2422H/P2422H WOST/P2722H 顯示器採用主動 式矩陣、薄膜式電晶體 (TFT)、液晶顯示 (LCD) 及 LED 背光技術。顯示器特色包 括:

- P2222H/P2222H WOST:54.61 公分(21.5 英吋)可視顯示區域(對角線測量)。
- P2422H/P2422H WOST:60.47 公分(23.8 英吋)可視顯示區域(對角線測量)。
- P2722H:68.60 公分(27 英吋)可視顯示區域(對角線測量)。
- 1920 x 1080 解析度,並支援低解析度的全螢幕顯示。
- 色階達 99% sRGB。
- DisplayPort 與 HDMI 數位連線。
- 配備 1 USB 上游連接埠與 4 SuperSpeed USB 5 Gbps (USB3.2 Gen 1)。
- 隨插即用功能(若電腦支援)。
- 螢幕顯示 (OSD) 調整功能,可輕鬆設定並優化影像。
- 電源及搖桿按鈕鎖定。
- 可拆式立座以及符合影像雷子標準協會 (VESA™) 的 100 mm 載掛孔,提供彈性 的載掛方案。
- 傾斜、旋轉、高度和旋轉調節功能。
- 安全鎖插孔。
- 立座鎖。
- 待機模式的待機功率為 ≤0.3 W。
- 支援 Dell 顯示管理程式。
- 採不閃屏畫面功能,可達到最佳眼睛舒適度,並有效降低藍光強度。
- 本顯示器使用低藍光面板且原廠重設/預設設定型號 (預設模式:標準) 遵循 TUV Rheinland 標準 (硬體解析度)標準)。
- **警告:顯示器散發藍光產生的長時間影響會造成視力受損,其中包括眼睛疲勞 或數位視覺疲勞等。ComfortView Plus 功能的設計用途為減少顯示器散發藍 光數量,以達到最佳眼睛舒適度。**

**關於顯示器ᅠᅠ**│**ᅠᅠ9**

DØL

### <span id="page-9-0"></span>**辨識各部位與控制鈕**

#### **正面視圖**

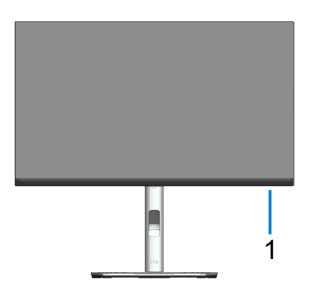

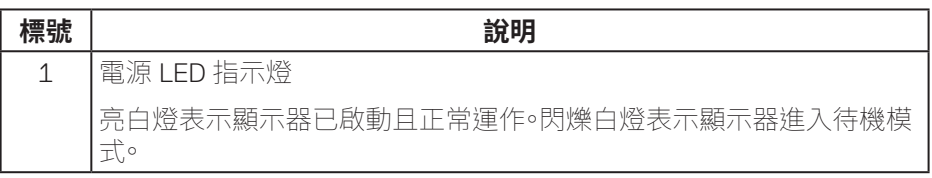

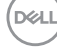

#### <span id="page-10-0"></span>**背面視圖**

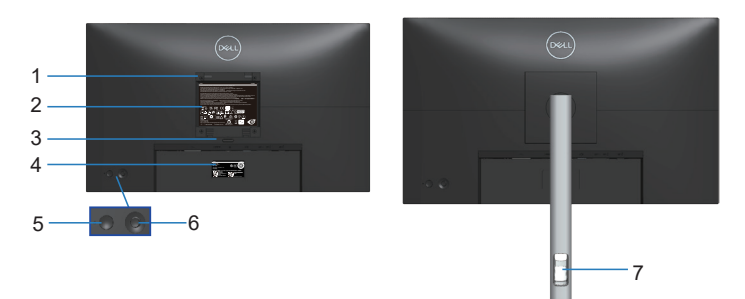

#### **含顯示器立座的背面圖**

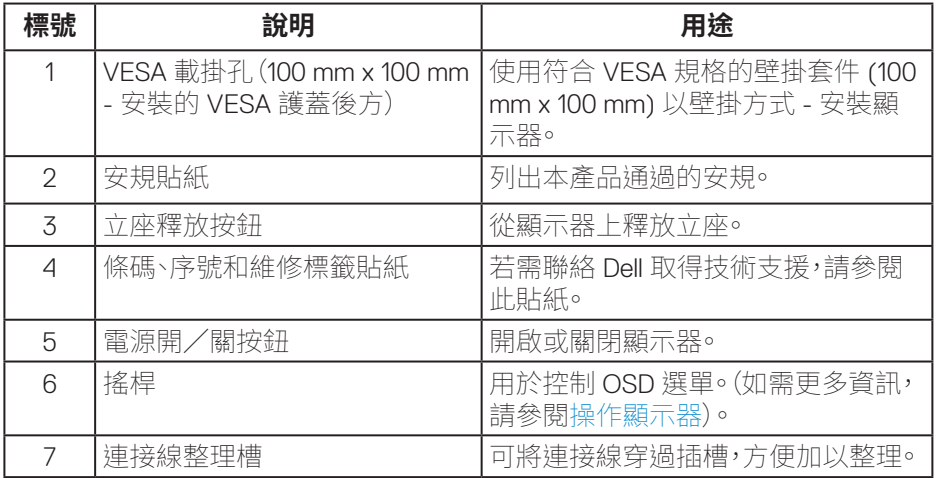

(dell

<span id="page-11-0"></span>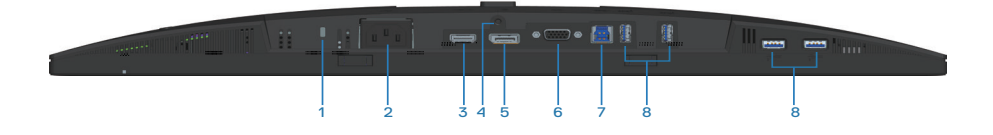

#### **無顯示器立座的底部圖**

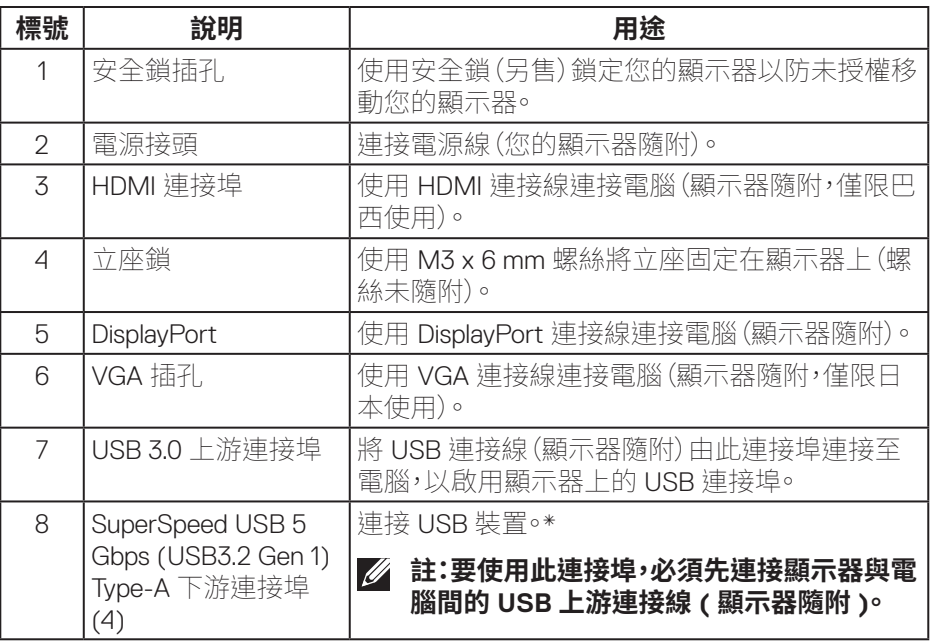

\* 為避免訊號干擾,連接無線 USB 裝置至 USB 下游連接埠時,不建議連接任何其 他 USB 裝置至鄰近連接埠。

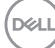

### <span id="page-12-0"></span>**顯示器規格**

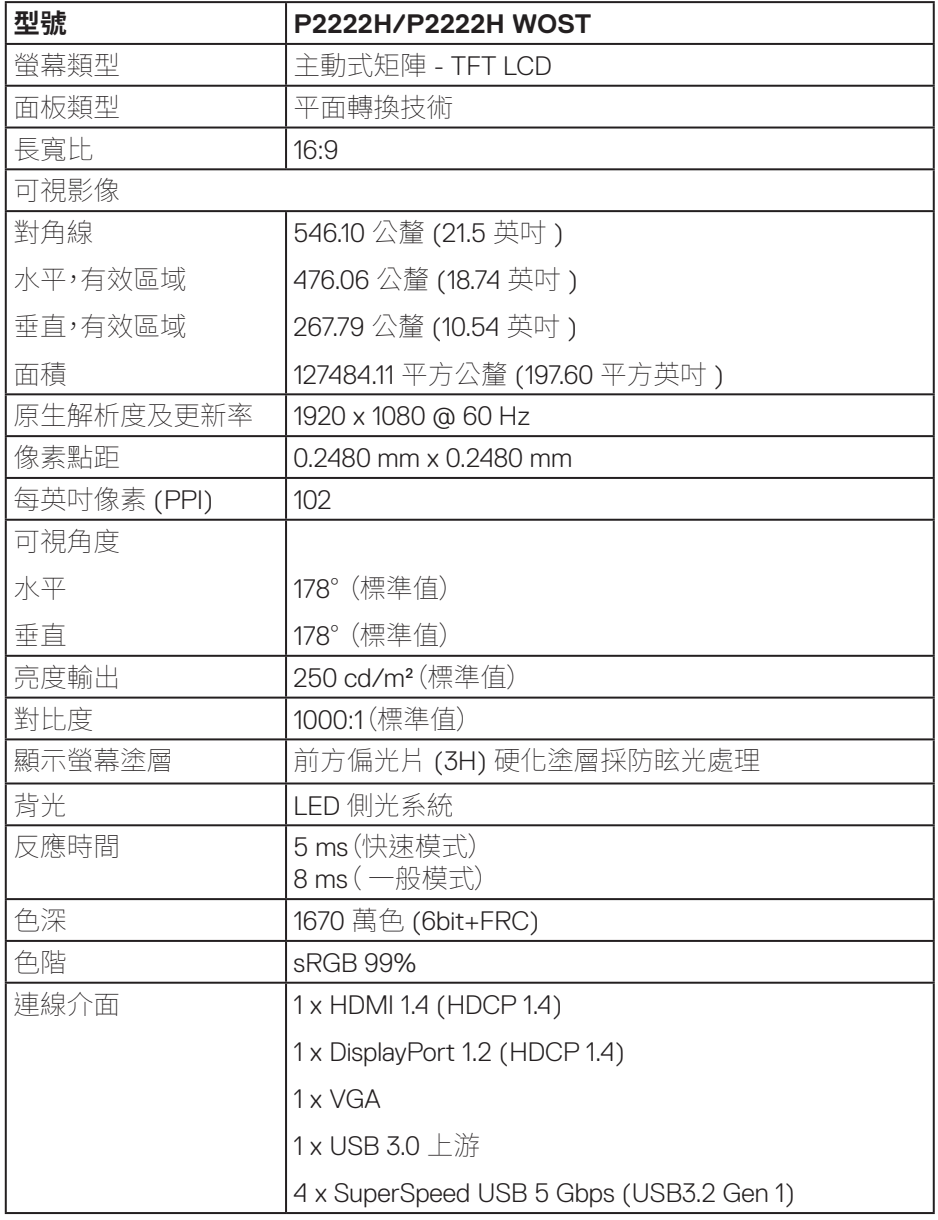

 $(\overline{DCLL})$ 

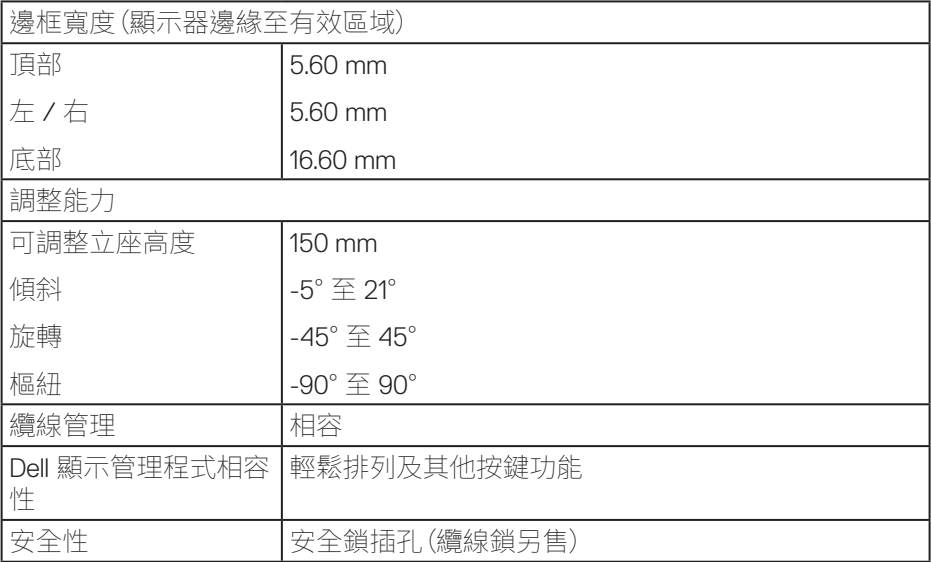

 $($ DELL

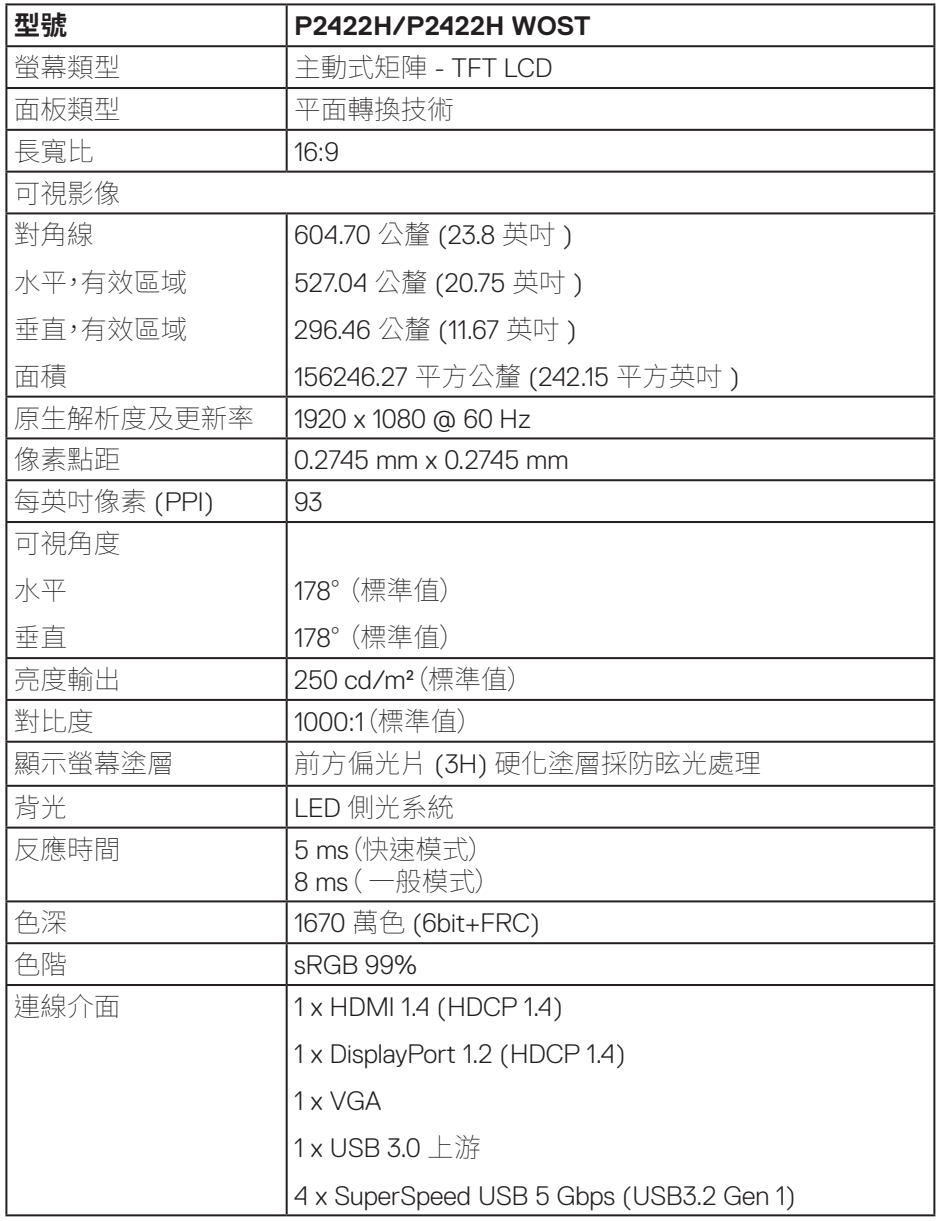

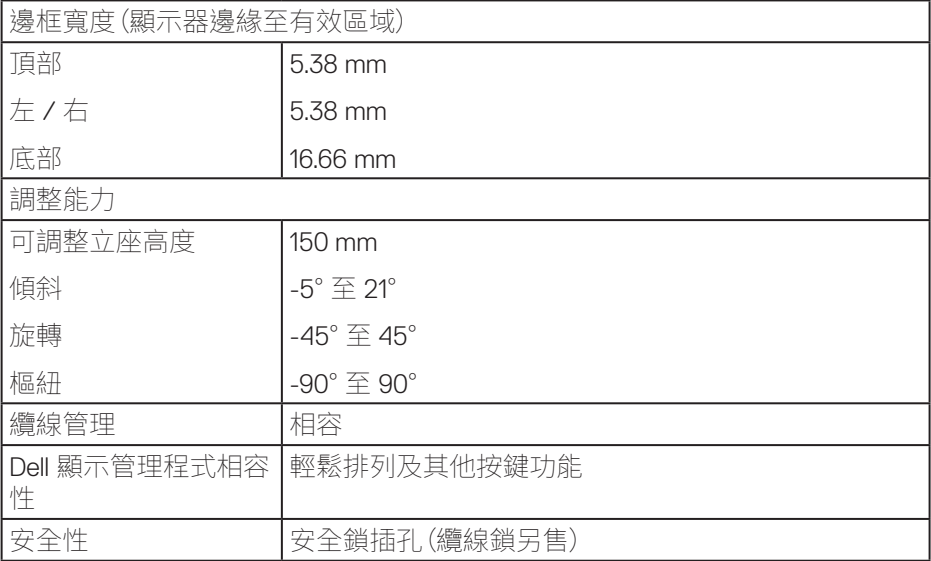

 $\int$ DELL

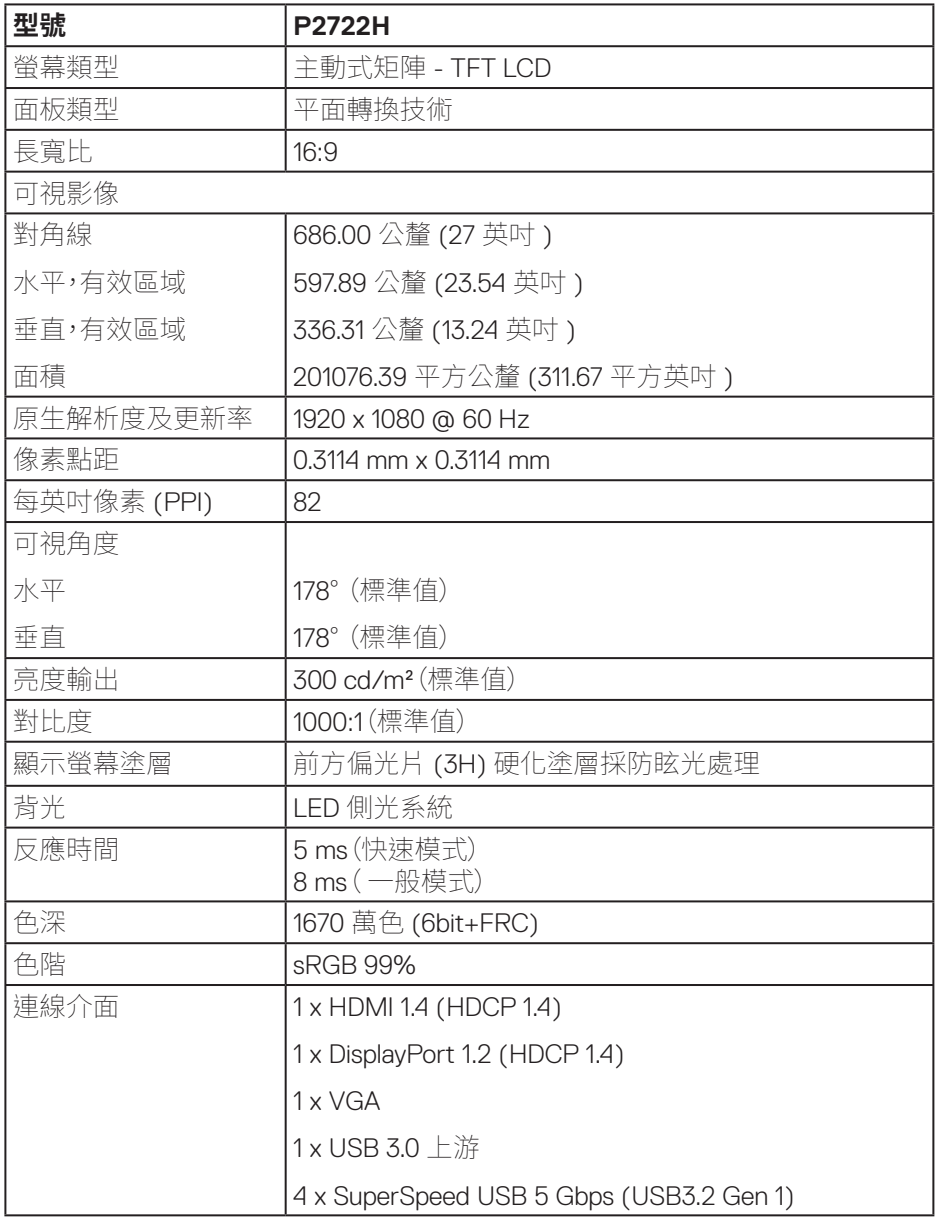

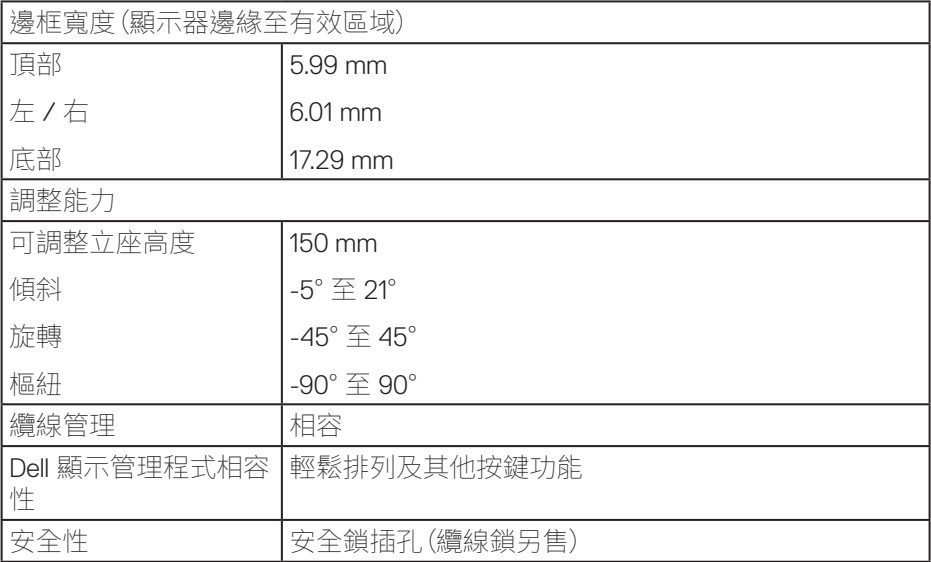

 $\int$ DELL

#### <span id="page-18-0"></span>**解析度規格**

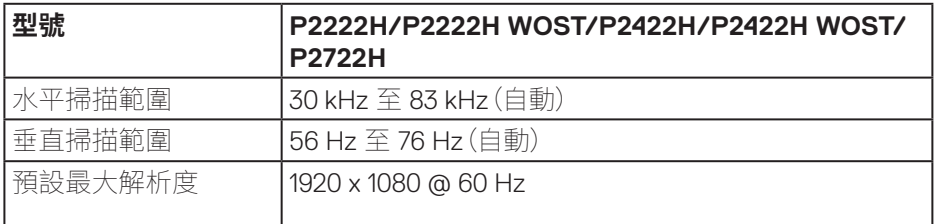

#### **支援的影像模式**

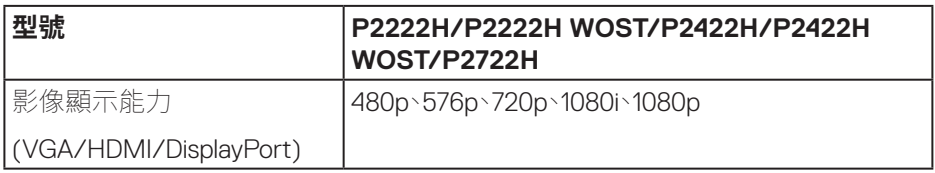

(dell

#### <span id="page-19-0"></span>**預設顯示模式**

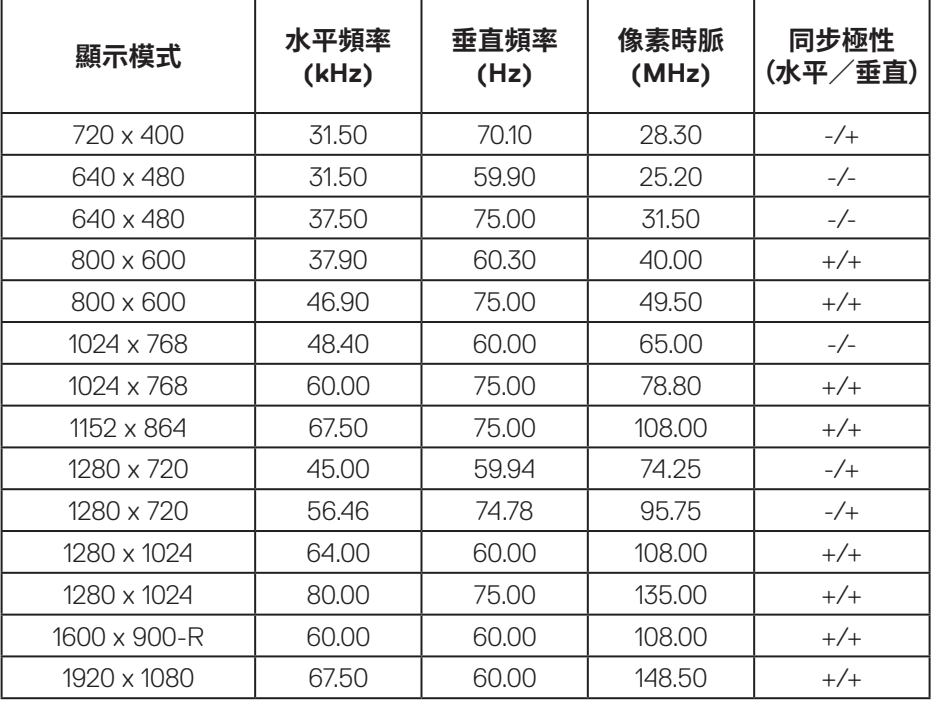

 $(\overline{DCL}$ 

#### **電氣規格**

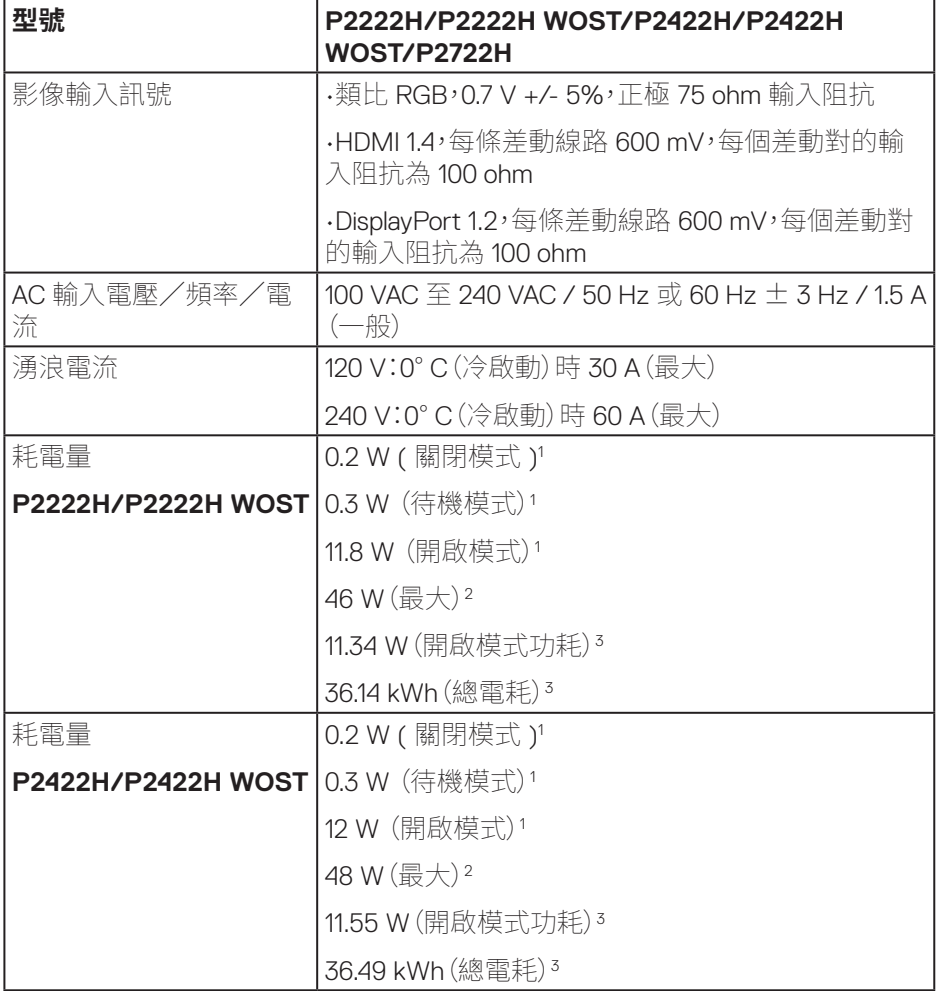

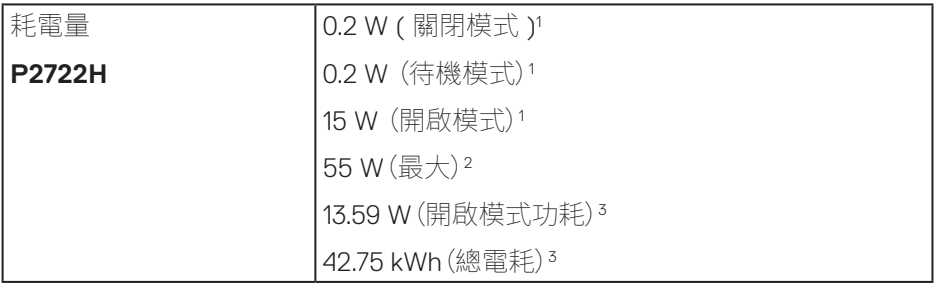

**22ᅠᅠ**│**ᅠᅠ關於顯示器**

 $(1)$ 

- <sup>1</sup>定義於 EU 2019/2021 和 EU 2019/2013。
- <sup>2</sup>最大亮度和對比度設定以及所有 USB 埠皆使用的最大功率負載。
- <sup>3</sup> 開啟模式功耗:模式耗電量的測量參考 Energy Star 測試方式。 TEC:整體 KWh 耗電量的測量參考 Energy Star 測試方式。

本文件僅供參考,所示效能為實驗室數據。產品效能隨所訂購的軟體、組件及周邊 設備而異,Dell 無義務更新相關資訊。

因此,客戶不應仰賴此資訊做出電氣容差或其他決定。Dell 不明示或暗示保證資訊 之準確性或完整性。

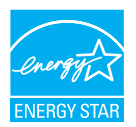

能源之星為一由美國環境保護署 (EPA) 及美國能源部 (DOE) 為促進能源效率而 實施的計畫。

本產品符合能源之星 (ENERGY STAR) 在「原廠預設」設定的資格,且符合省電設 定。

變更原廠預設畫面設定或啟用其他功能將增加耗電,並會超過能源之星 ENERGY STAR 等級的必要資格限制。

如需有關能源之星 (ENERGY STAR) 計畫的詳細資訊,請參閱 energystar.gov。

**關於顯示器ᅠᅠ**│**ᅠᅠ23**

DØL

#### <span id="page-23-0"></span>**物理特性**

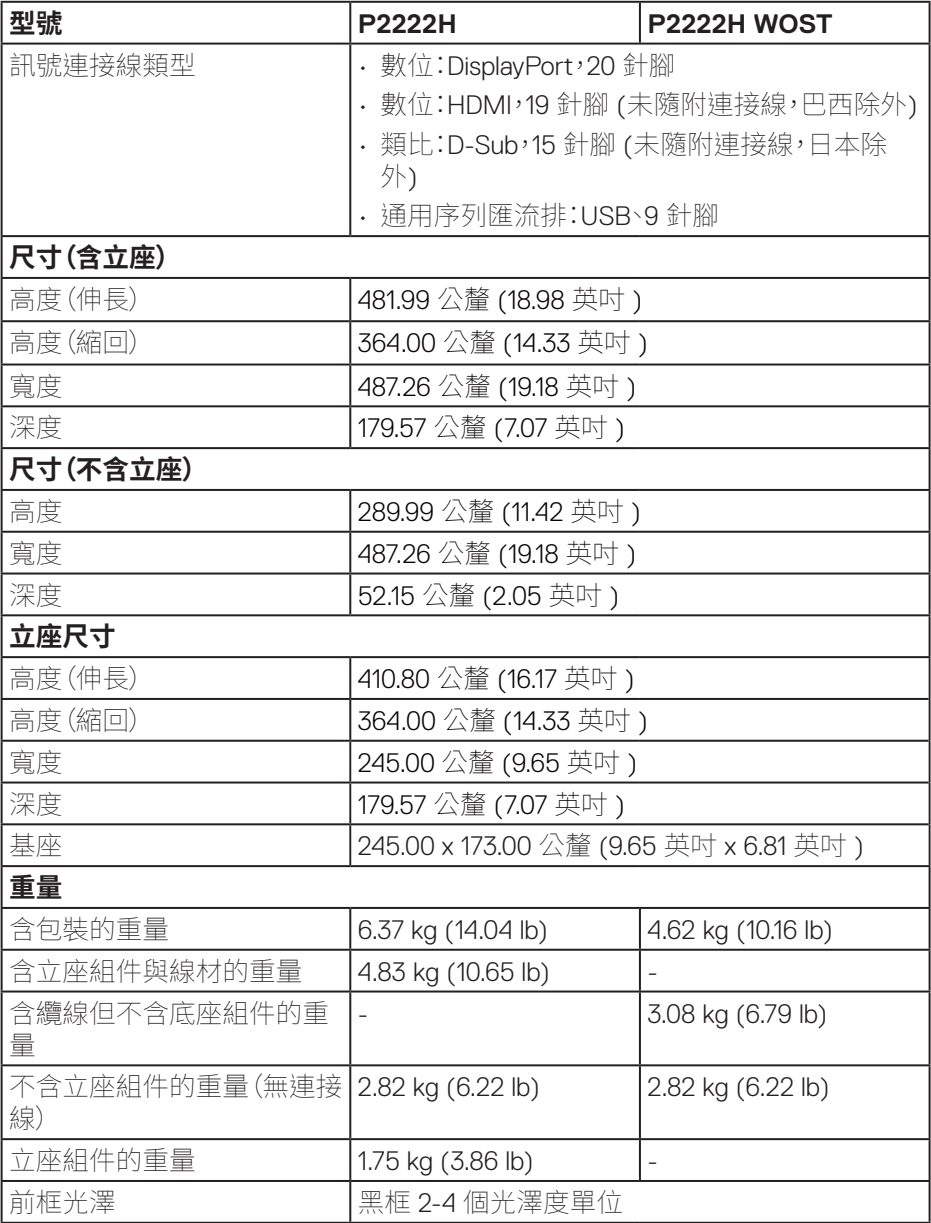

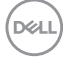

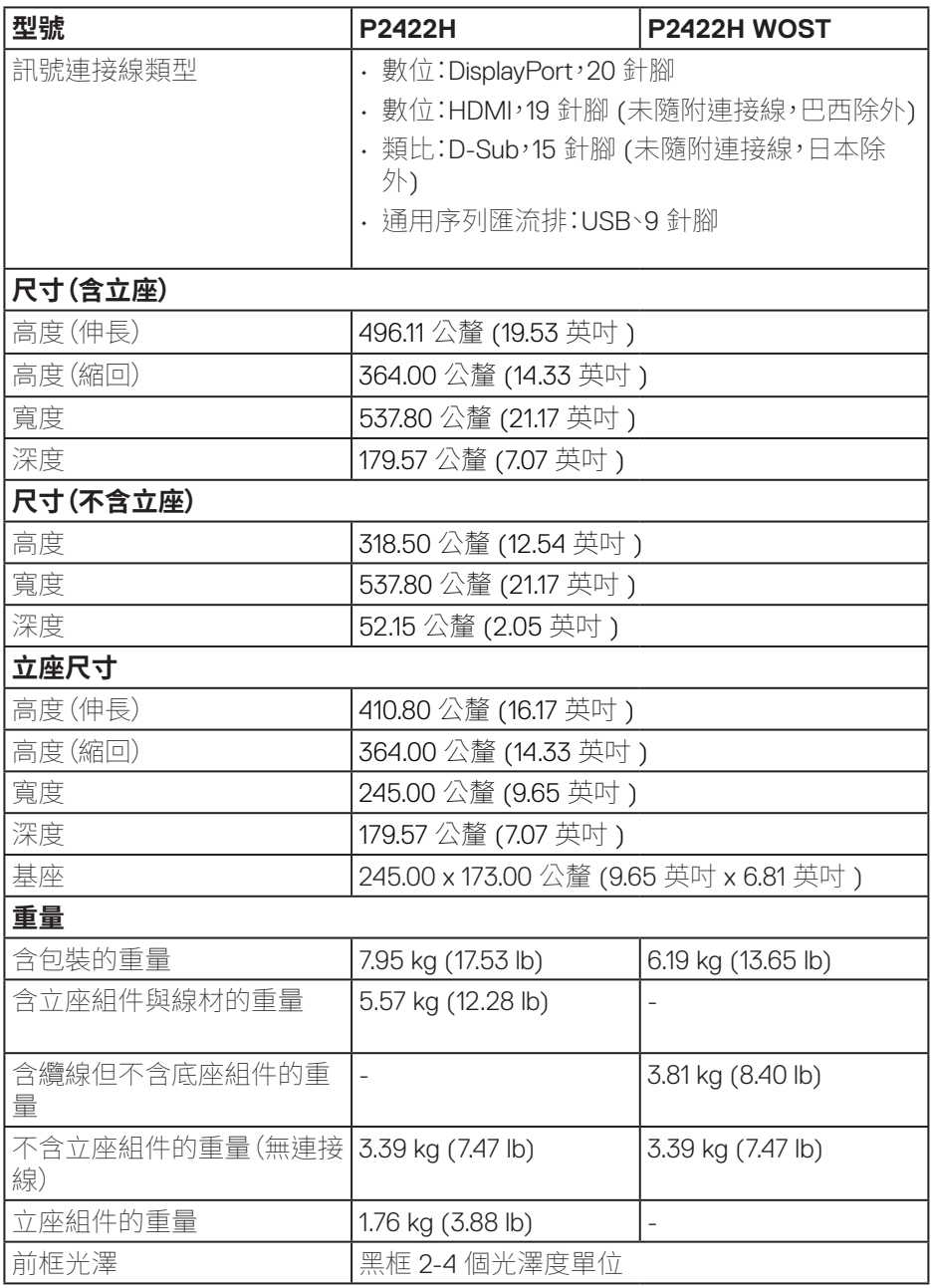

 $($ DELL

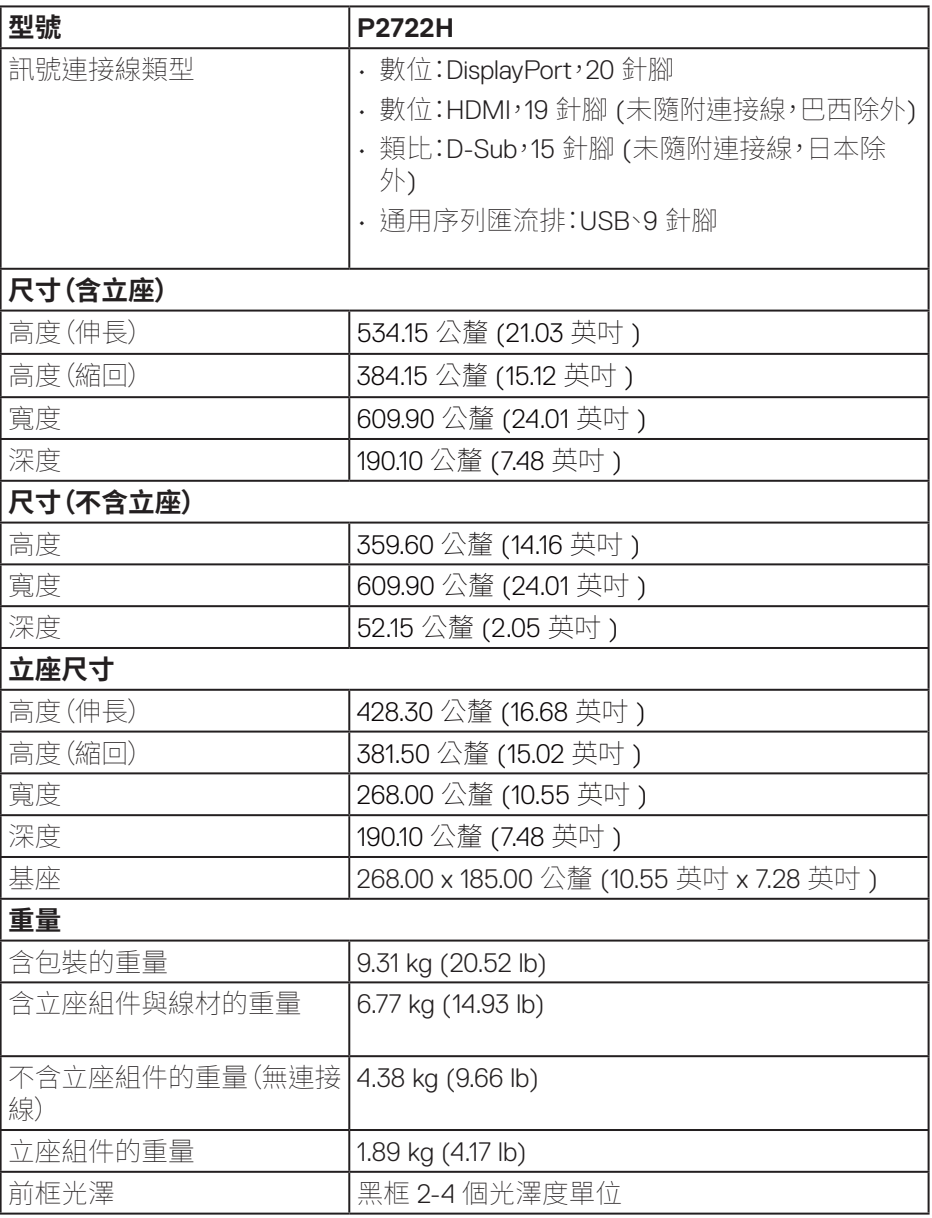

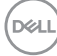

#### <span id="page-26-0"></span>**環境特性**

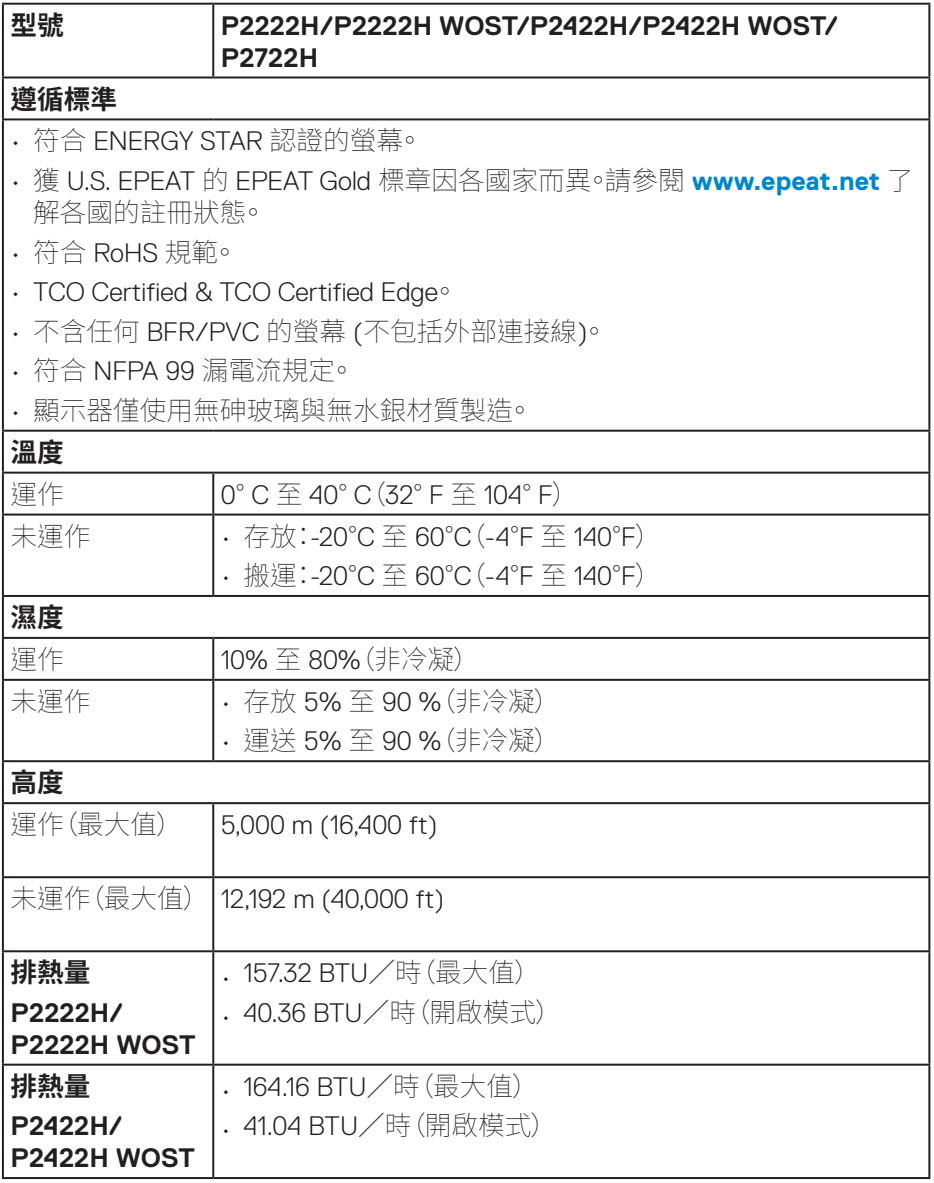

 $(\nabla)$ 

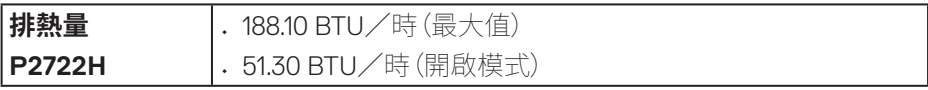

**28ᅠᅠ**│**ᅠᅠ關於顯示器**

 $($ DELL

<span id="page-28-0"></span>**接腳配置**

### **VGA 插孔**

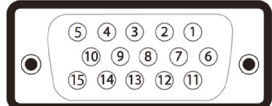

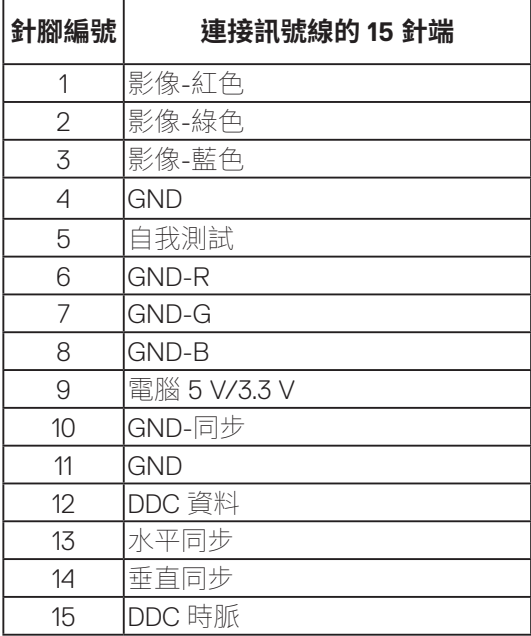

**關於顯示器ᅠᅠ**│**ᅠᅠ29**

(dell

### <span id="page-29-0"></span>**DisplayPort 接頭**

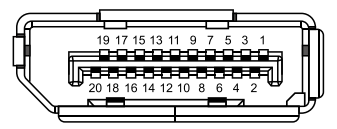

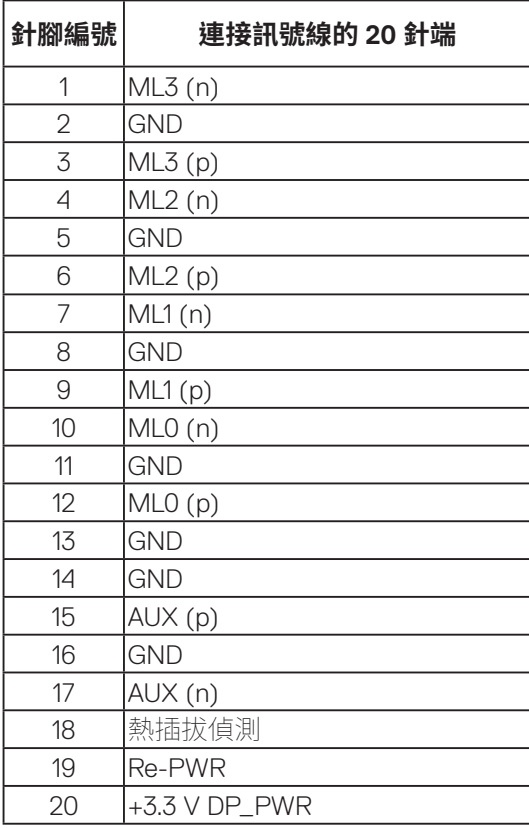

(dell

#### <span id="page-30-0"></span>**HDMI 接頭**

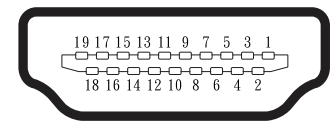

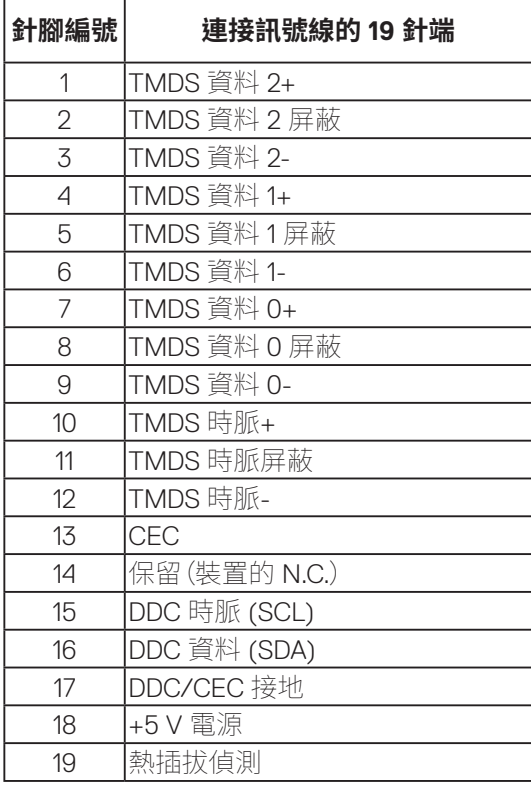

### <span id="page-31-0"></span>**通用序列匯流排 (USB) 介面**

本節提供顯示器可用的 USB 連接埠之相關資訊。

#### **SuperSpeed USB 5 Gbps (USB3 2 Gen1)**

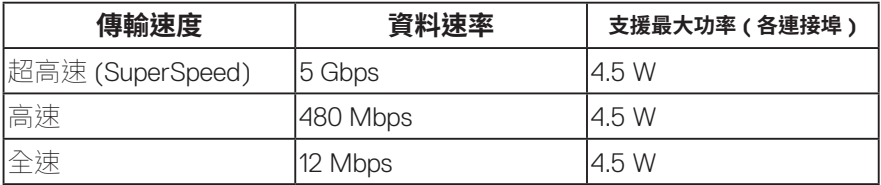

#### **USB 3 0 上游接頭**

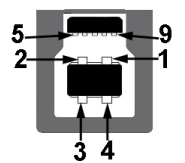

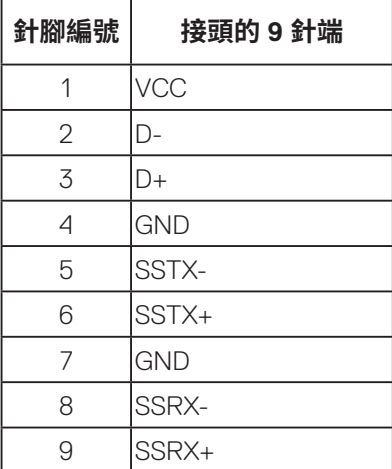

<span id="page-32-0"></span>**USB 3 2 下游接頭**

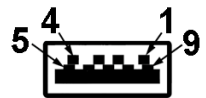

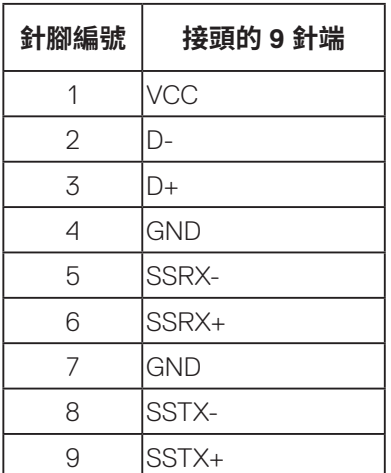

- **註:SuperSpeed USB 5 Gbps (USB 3 2 Gen1) 功能需要支援 SuperSpeed USB 5 Gbps (USB 3 2 Gen1) 的電腦。**
- 

**註:顯示器上的 USB 連接埠只有在顯示器電源開啟或處於省電模式時才可 運作。若關閉顯示器電源然後再次開啟,相連的周邊裝置可能需經過幾秒鐘 才能恢復正常功能。**

#### **隨插即用功能**

您可將顯示器安裝在任何支援隨插即用功能的系統。顯示器會自動透過顯示資料 通道 (DDC) 協定,將延伸顯示識別資料 (EDID) 提供給電腦,因此系統可自行配置 並將顯示器設定最佳化。大多數的顯示器安裝步驟皆會自動進行;若有需要,則可 自行選擇其他設定。如要進一步瞭解如何變更顯示器設定,請參閱[操作顯示器](#page-42-1)。

#### <span id="page-33-0"></span>**LCD 顯示器品質與像素原則**

在 LCD 顯示器的製造過程中,有一或多個像素保持不變狀態並非異常情況。這些 像素不容易察覺,且不會影響顯示器的品質或可用性。如需更多有關 Dell 顯示器 品質與像素原則的資訊,請瀏覽 Dell 支援網站:**[www dell com/pixelguidelines](https://www.dell.com/pixelguidelines)**。

#### **維護準則**

#### **清潔顯示器**

#### **警告:清潔顯示器前,請將顯示器的電源線從插座上拔除。**

#### **注意:清潔顯示器前,請先詳閱並遵守**[安全說明](#page-5-1)**。**

拆開包裝、清潔或搬動顯示器時,最好依照以下所列的指示操作:

- 若要清潔螢幕,請用乾淨的軟布沾水後稍微沾濕。可行時,使用適合防靜電塗 層的特製螢幕清潔紙或溶液。請勿使用含苯、稀釋劑、氨、研磨劑的清潔劑或 壓縮空氣。
- 使用稍微沾濕的布清潔顯示器。請勿使用任何去汗劑,以免去汗劑在顯示器 上留下霧狀痕跡。
- 若您拆開顯示器包裝箱時發現白色粉末,請用擦拭布清除。
- 請小心搬動顯示器,因為黑色顯示器可能會被刮傷並出現白色刮痕。
- 為了維持顯示器的最佳影像品質,請使用動態變換的螢幕保護程式,並在不 使用顯示器時將電源關閉。

**34ᅠᅠ**│**ᅠᅠ關於顯示器**

**D**&LI

# <span id="page-34-0"></span>**設置顯示器**

#### **連接立座**

- $\mathscr U$ **註:顯示器出廠時立座尚未裝上。**
- **註:下列程序適用於顯示器隨附的立座。若您連接第三方立座,請參閱該立座 隨附說明文件。**
	- 1. 依紙箱摺片上的說明從頂端墊子拆下立座並固定。
	- 2. 從包裝軟墊中拆下立架與底座。

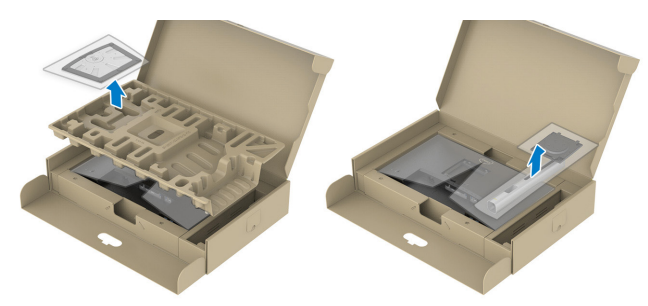

- **註:圖片僅限用於說明用途。包裝緩衝材料外觀可能不同。**
	- 3. 將立座塊徹底插入立座插槽中。
	- 4. 抬起螺絲柄並順時針轉動螺絲。
	- 5. 完全鎖緊螺絲後,折疊螺絲柄至凹處。

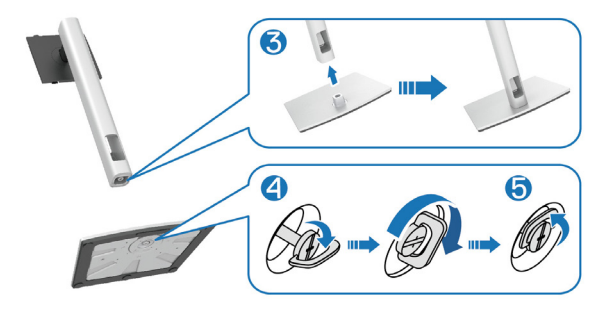

DELL

6. 如圖示抬起護蓋,進入立座總成的 VESA 區域。

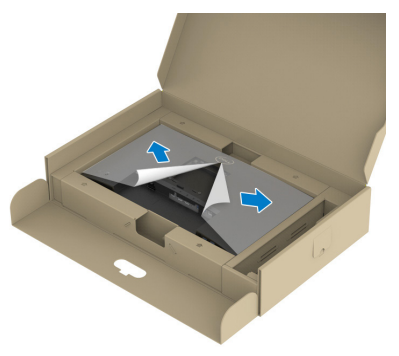

## **註:在安裝立座總成至顯示器之前,確保前面板葉片開啟以容納總成。**

- 7. 將立座總成裝入顯示器。
	- a. 將立座上半部的兩個掛勾裝入顯示器背面的插槽。
	- b. 按壓立座,直到立座扣入定位。

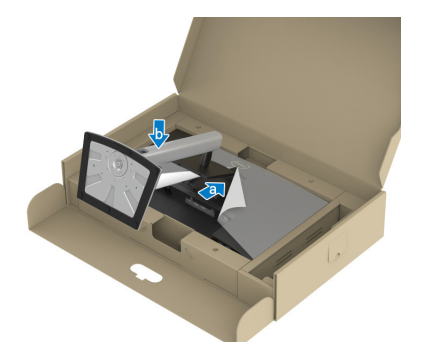

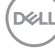
8. 固定立架並小心升高顯示器,然後固定至平坦的表面。

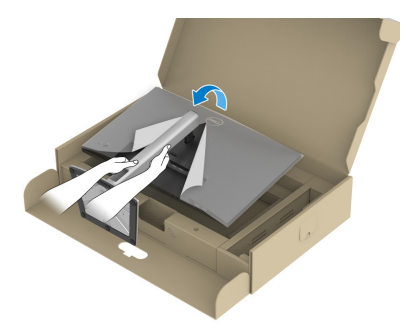

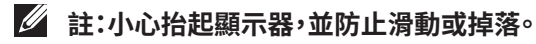

9. 從顯示器上取下外蓋。

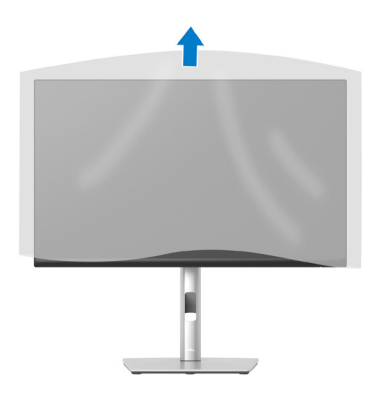

DELI

## **連接顯示器**

**警告:**開始此章節的任何程序前,請遵[循安全說明](#page-5-0)的指示。

**註:請勿同時將所有連接線接至顯示器。建議先將連接線穿過理線槽,再連接 至顯示器。**

將顯示器接至電腦:

- 1. 將電腦關機,然後拔除電源線。
- 2. 將 DisplayPort 連接線(顯示器隨附)從顯示器連接至電腦。
- 3. 將 HDMI 或 VGA 連接線(選購)從顯示器連接至電腦。
- 4. 將 USB 上游連接線(顯示器隨附)接至電腦上合適的 USB 3.0 連接埠。(請參 [閱仰視圖](#page-11-0)瞭解詳情。)
- 5. 將 USB 周邊裝置接至顯示器的 SuperSpeed USB 5 Gbps (USB3.2 Gen 1)。

#### **連接 DisplayPort 及 USB 連接線**

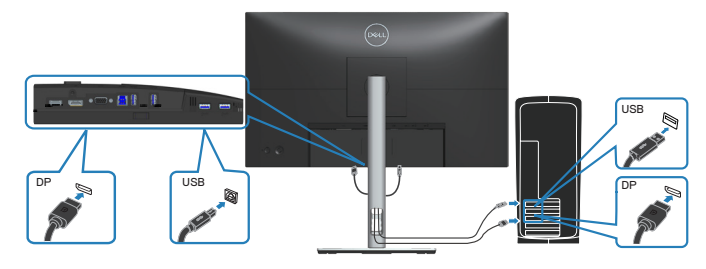

**D**ELI

#### **連接 HDMI 連接線(選購)**

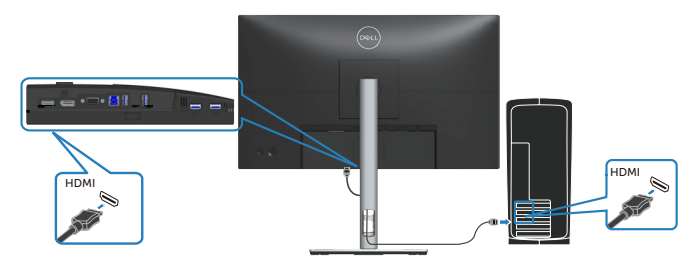

#### **連接 VGA 連接線(選購)**

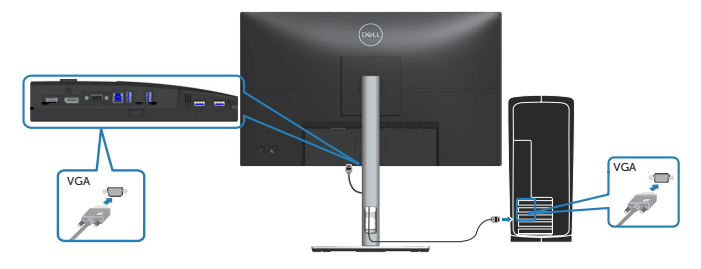

6. 請將電腦與顯示器的電源線插入牆壁的插座。

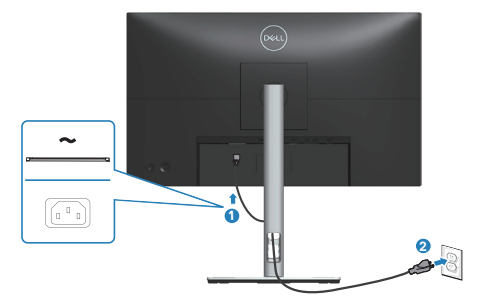

# **整理連接線**

請利用連接線整理槽配置連接顯示器的連接線。

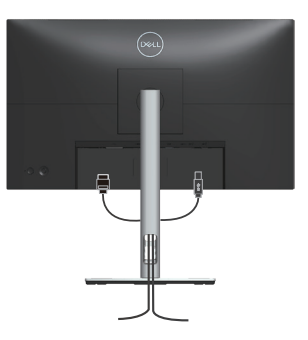

7. 開啟顯示器電源。

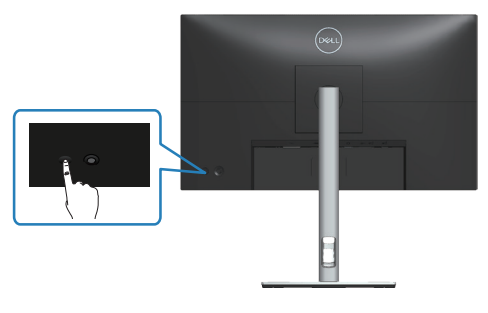

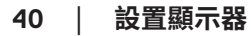

(dell

<span id="page-40-0"></span>**拆下立座**

- **註:為了避免在拆下立座時刮傷螢幕,請務必將顯示器置於乾淨的柔軟表面 上。**
- **註:下列程序僅適用於顯示器隨附的立座。若您連接第三方立座,請參閱該立 座隨附說明文件。**

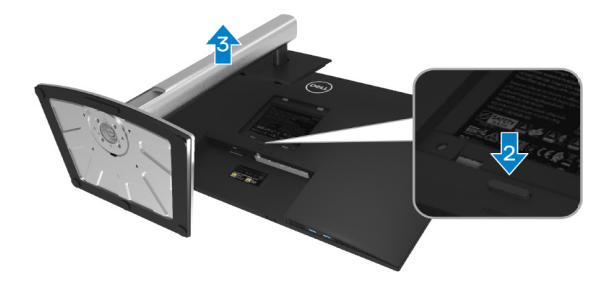

- 1. 將顯示器放在軟布或桌面邊緣的軟墊上。
- 2. 按住顯示器後方的立座釋放按鈕。
- 3. 將立座總成自顯示器向上舉起拆下。

# **壁掛套件(選購)**

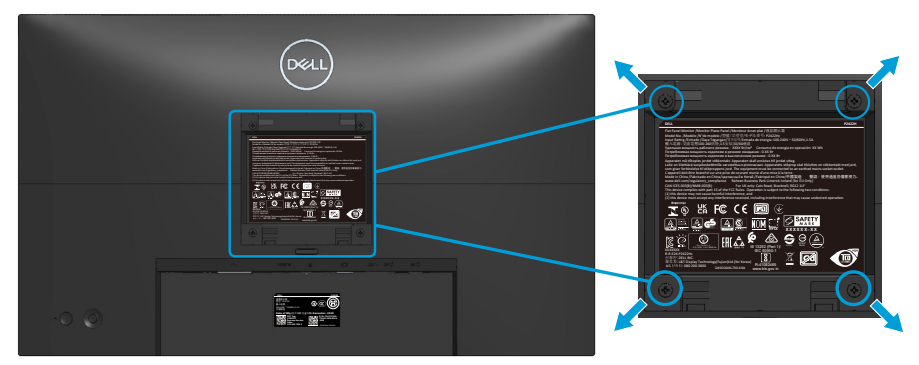

(螺絲尺寸:M4 x 10 公釐)。

請參閱 VESA 相容壁掛套件隨附的說明。

- 1. 沿桌面邊緣,將顯示器置於軟布或軟墊上。
- 2. 拆下立座。請參[閱拆下立座。](#page-40-0)
- 3. 拆下固定顯示器背蓋的四顆螺絲。
- 4. 將壁掛套件的固定架安裝至顯示器上。
- 5. 若要將顯示器安裝至牆壁,請參閱壁掛套件隨附的說明書。
- **註:僅適用於符合 UL 或 CSA 或 GS 標準,且最小重量/負載量為 11 28 公 斤 (P2222H/P2222H WOST) / 13 56 公斤 (P2422H/P2422H WOST) / 17 52 公斤 (P2722H) 的壁掛架。**

**D**ELI

# **操作顯示器**

# **開啟顯示器電源**

按下電源按鈕即可開啟顯示器。

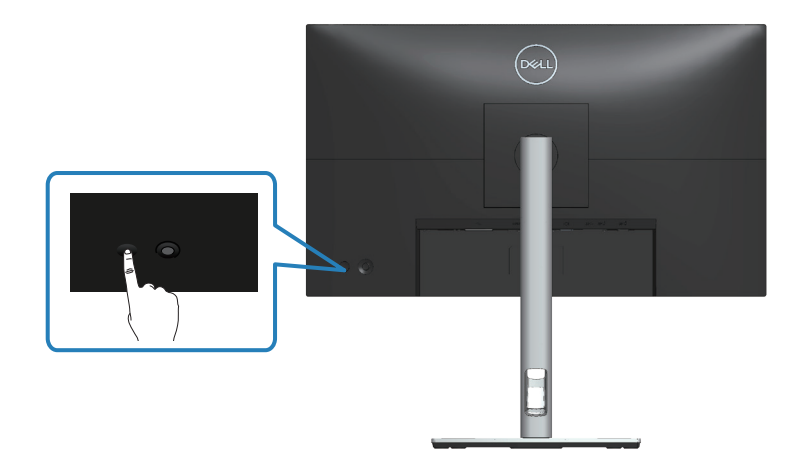

# **使用搖桿控制鈕**

使用顯示器後側的搖桿控制鈕進行螢幕顯示 (OSD) 調整。

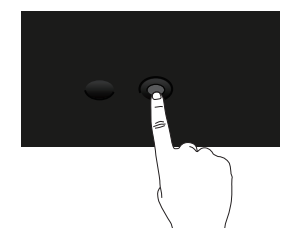

- 1. 按下搖桿可啟動螢幕顯示功能表。
- 2. 上 / 下 / 左 / 右移動搖桿以切換選項。
- 3. 再次按下搖桿可確認選項。

# **使用螢幕顯示功能表**

# **進入螢幕顯示功能表**

當您切換或按下搖桿時,螢幕顯示功能表會出現並讓您進入 OSD 主功能表和捷 徑功能。

若要選擇功能,請移動搖桿。

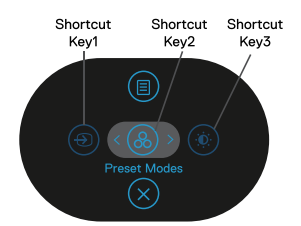

下表為螢幕顯示功能表的功能說明:

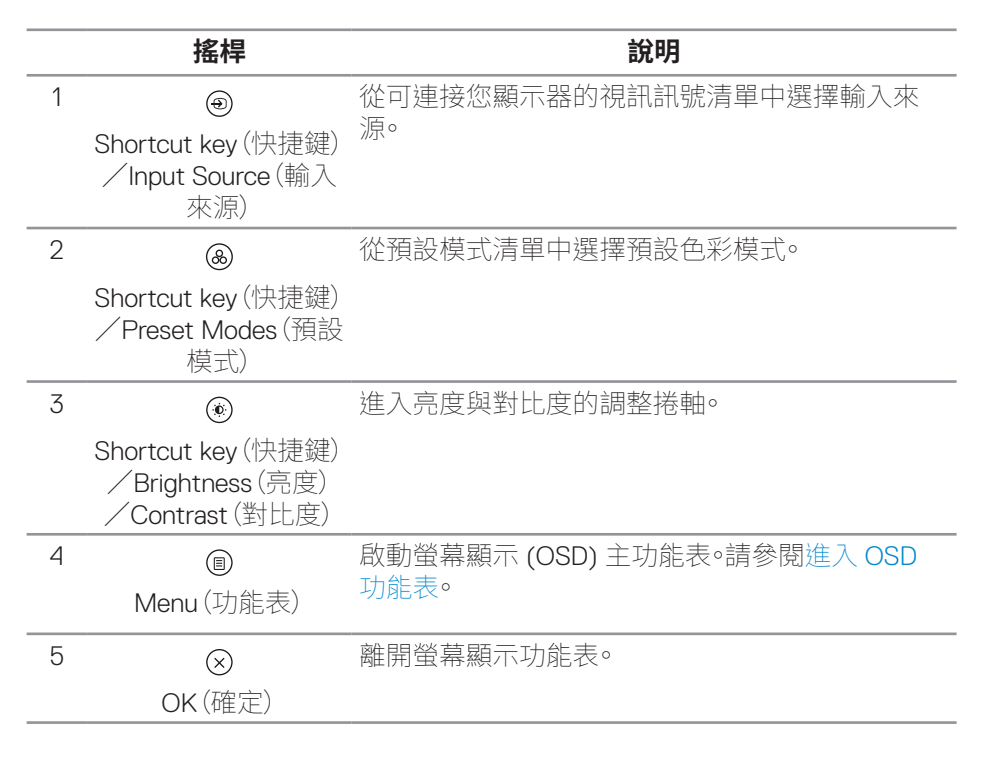

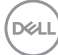

**44ᅠᅠ**│**ᅠᅠ操作顯示器**

#### **使用導覽鍵**

當 OSD 主功能表為啟用時,移動搖桿可進行設定,並透過 OSD 下方顯示的導覽 鍵執行。

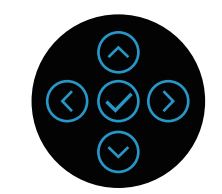

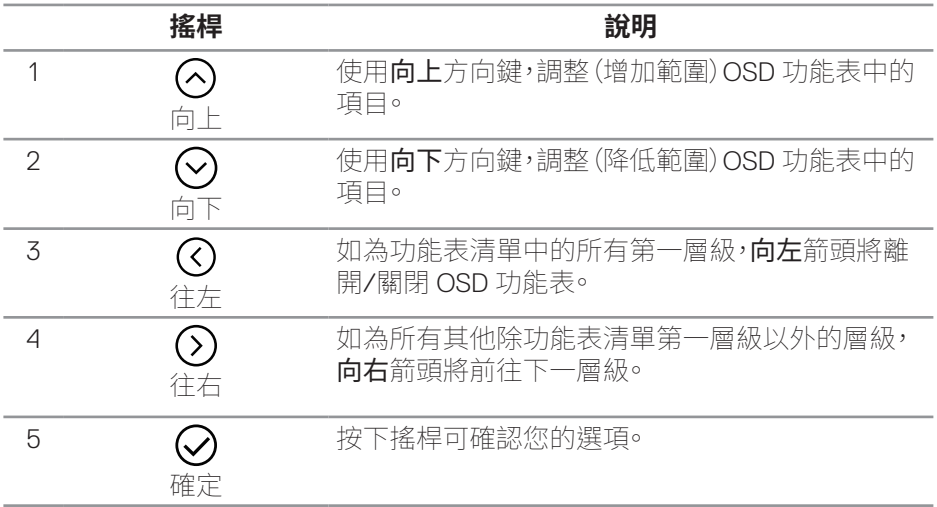

#### <span id="page-45-0"></span>**進入 OSD 功能表**

- **註:若您變更設定,接著進入另一層功能表或離開 OSD 功能表,顯示器會自 動儲存您的變更。若您變更設定後,等待 OSD 功能表消失,亦會儲存變更。**
	- 1. 選擇 圖示可開啟 OSD 並顯示主功能表。

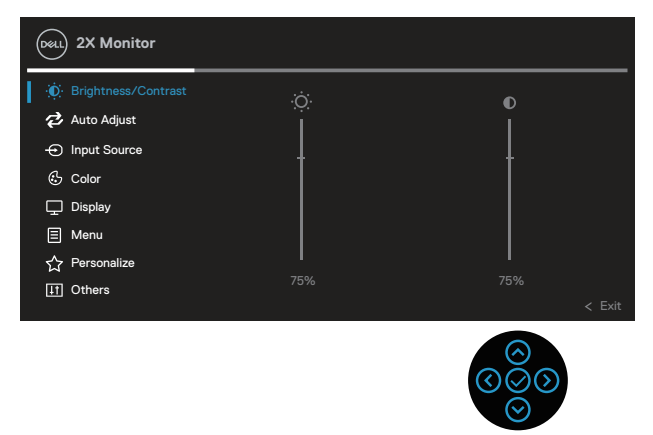

- $2.$  按下  $\odot$  和  $\odot$  方向可在設定選項之間移動。在不同圖示之間移動時,選項會 反白。
- $3.$  按一下  $\odot$  或  $\odot$  方向可啟動反白的選項。

**註:顯示的方向按鈕 ( 及確定按鈕 ) 可能會因您選擇的功能表而異。請使用 可用的按鈕來選擇。**

- 4. 按下⊙和⊙方向可選擇所需參數。
- $5.$  按  $\odot$ ,然後依據功能表上的指標使用  $\odot$  和  $\odot$  方向推行變更。
- 6. 選擇 返回主功能表。

**D**<sup></sup>

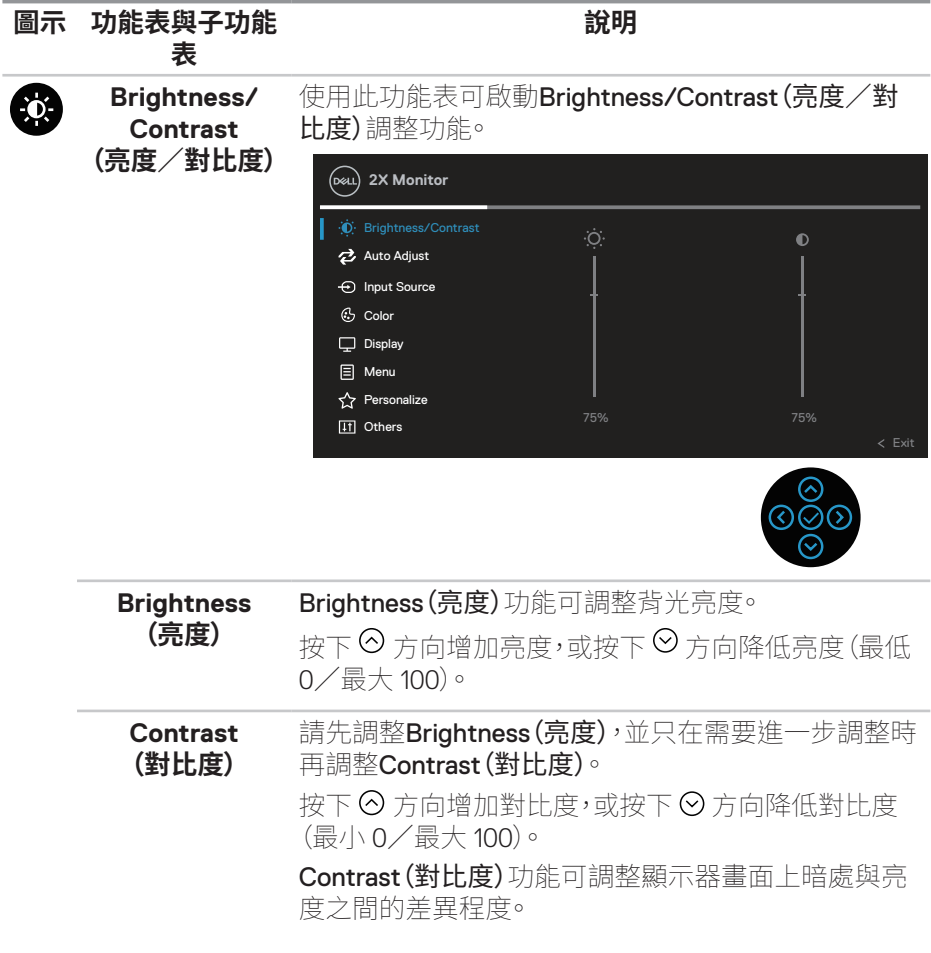

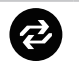

**Auto Adjust (自動調整)**

使用此功能表可啟動 Auto Adiust (自動調整) (僅適用 於 VGA 輸入)。

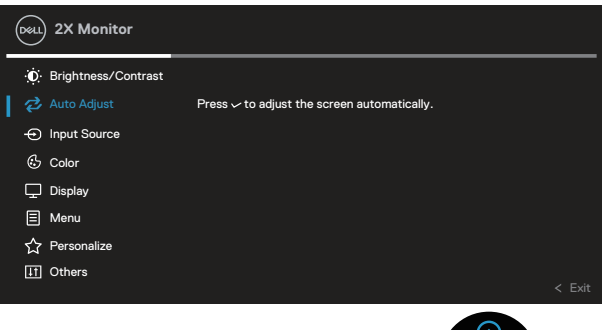

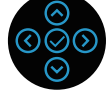

Auto Adjust(自動調整)可讓顯示器自行依據輸入的影 像訊號進行調整。使用 Auto Adjust (自動調整)後,可 進一步透過 Display(顯示)設定功能表下的 Pixel Clock (像素時脈)(粗糙)及 Phase(相位)(細緻)控制項目微 調顯示器。

註:在大多數情況下, Auto Adjust (自動調整)皆能針對 您的設定值產生最佳影像。

註:使用類比 (VGA) 接頭時,才可使用 Auto Adjust (自 動調整)選項。

**D**&LI

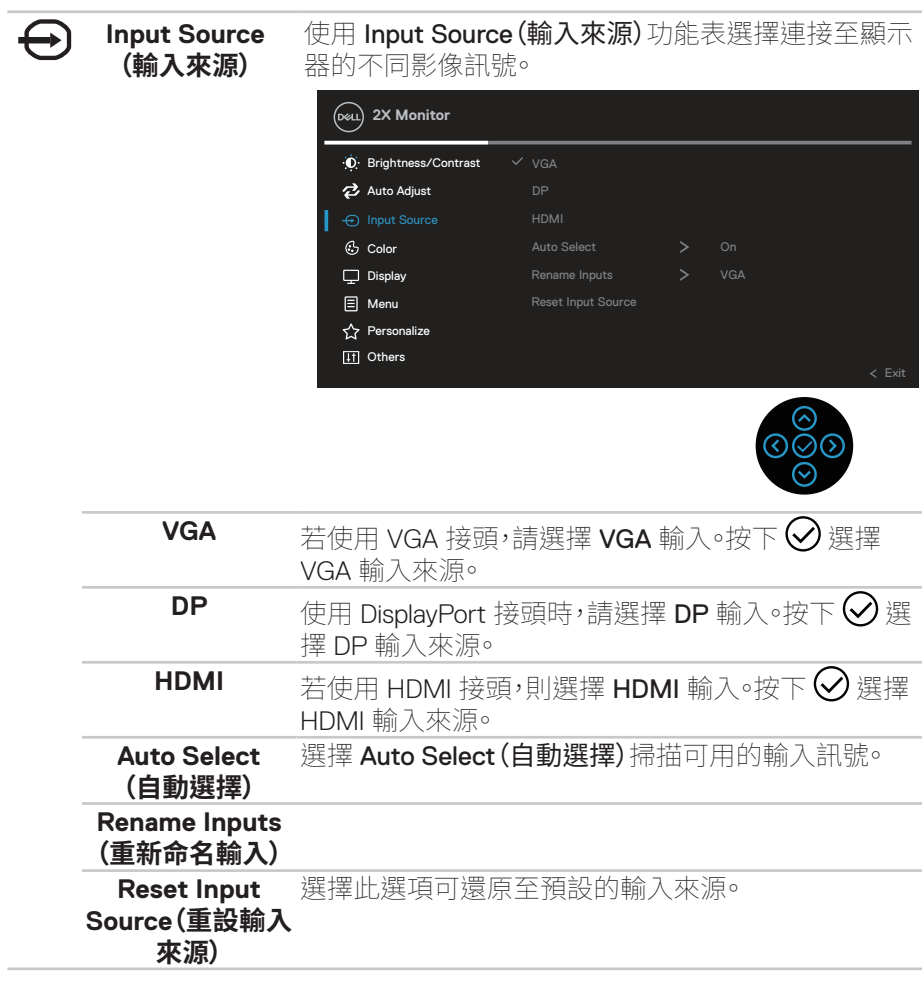

 $(\sim$ LL

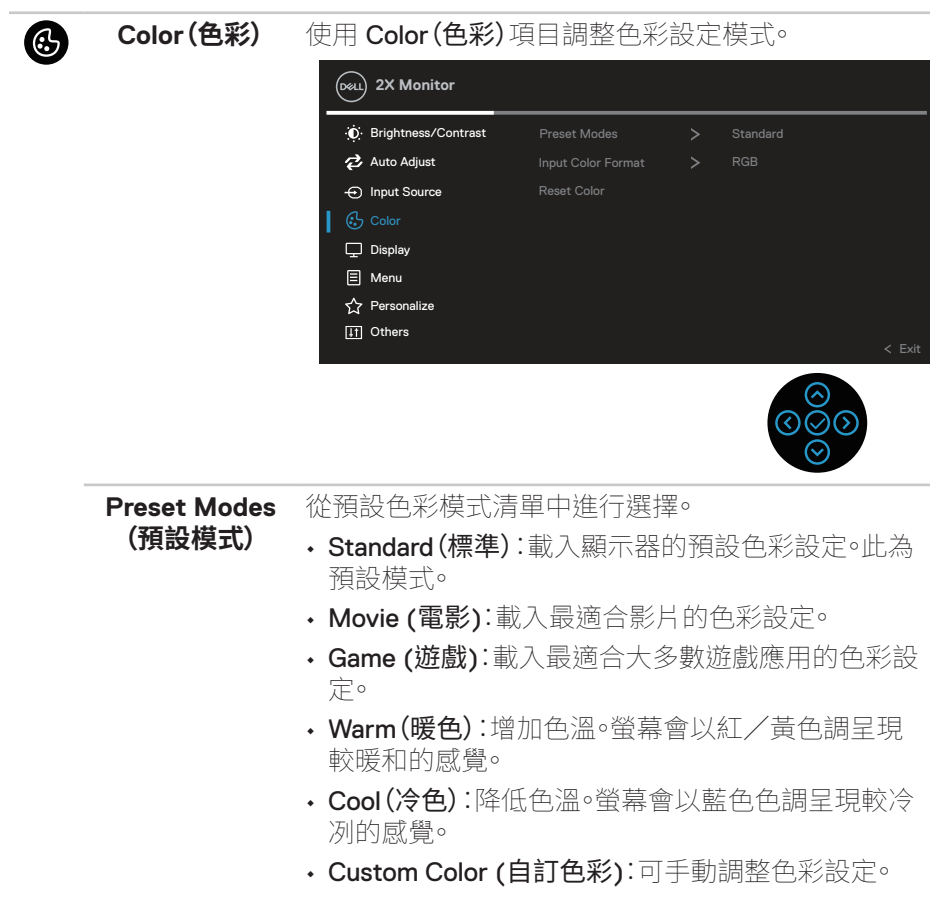

 $\overline{(\text{Delta})}$ 

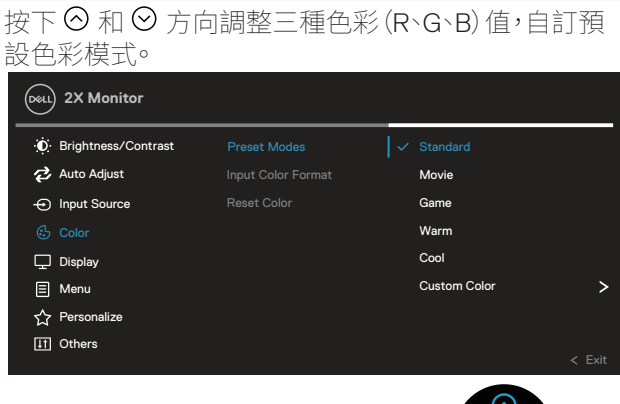

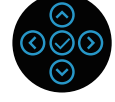

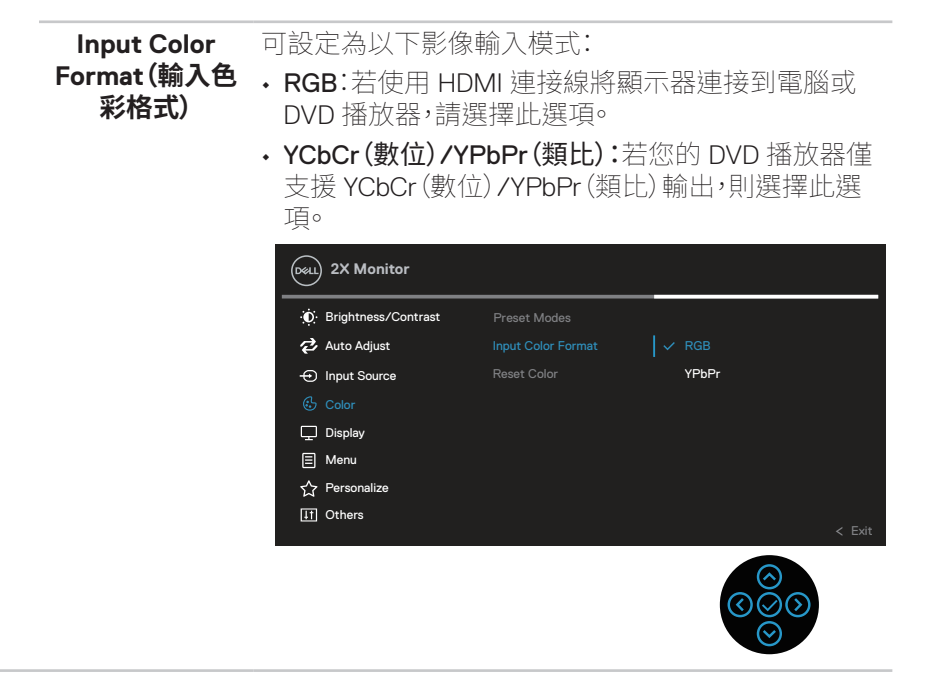

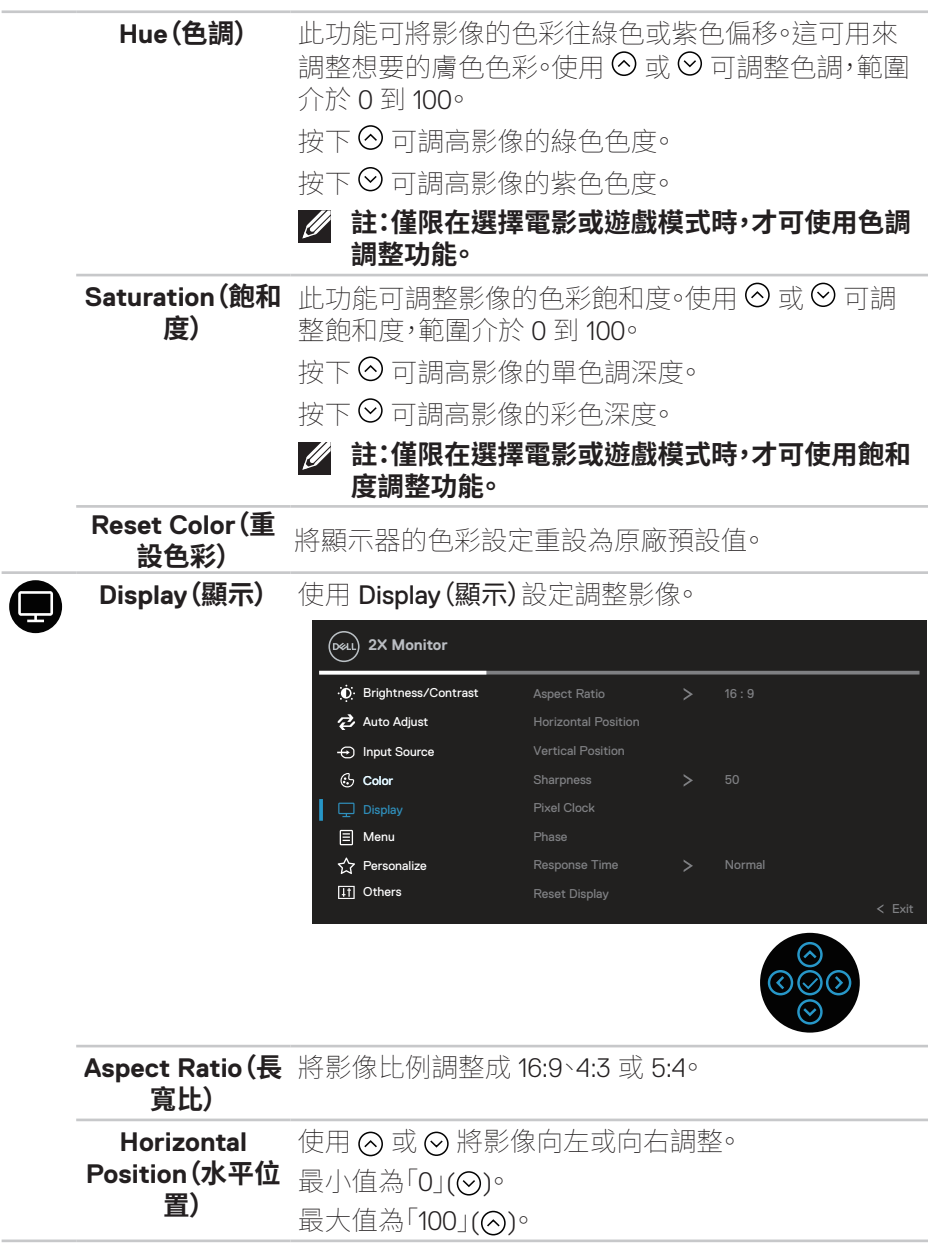

**52ᅠᅠ**│**ᅠᅠ操作顯示器**

(dell

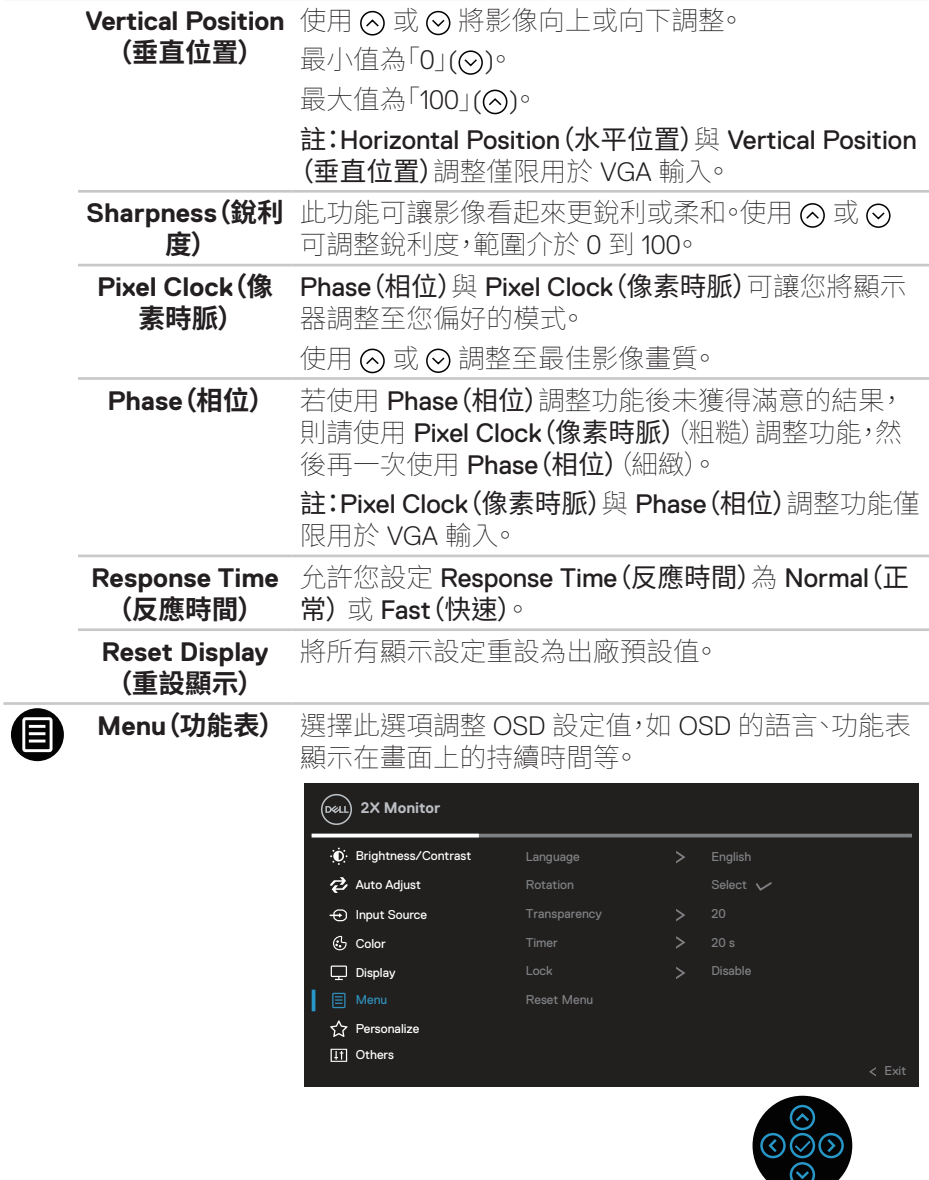

 $($ DELL

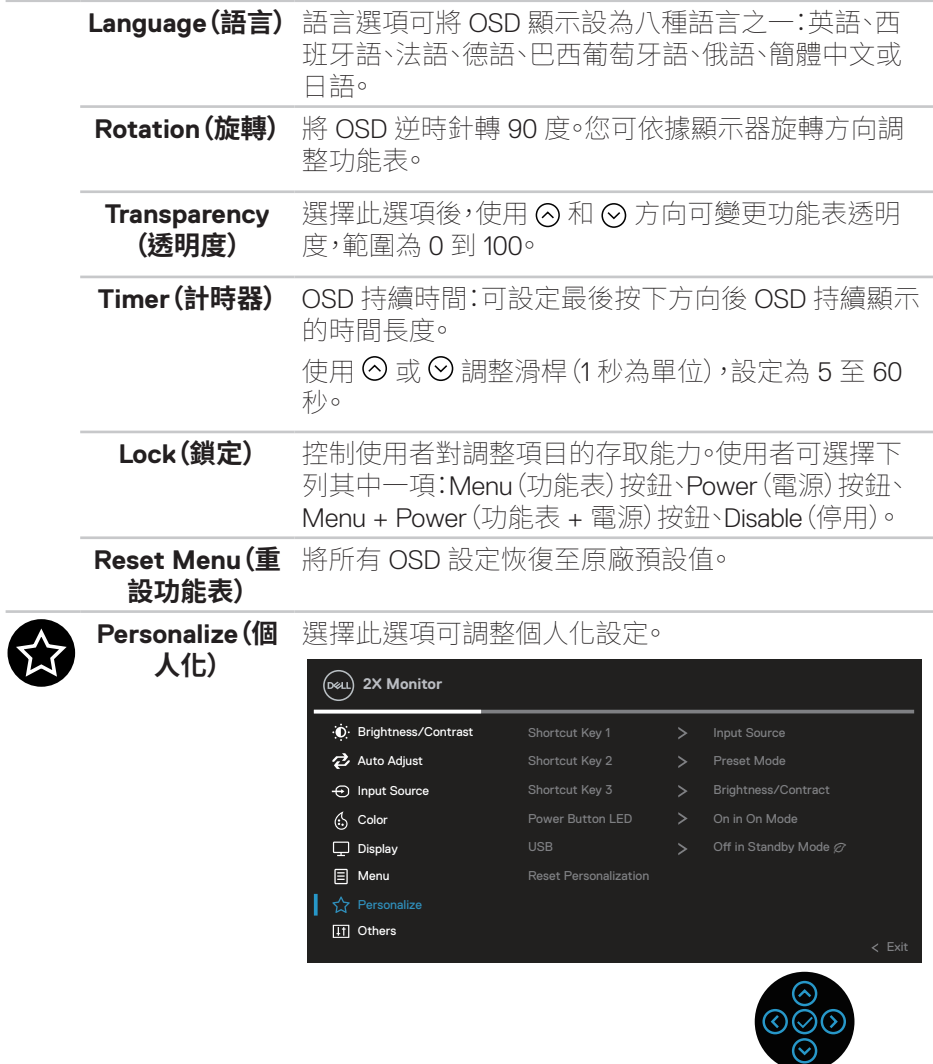

 $(\overline{DCL}$ 

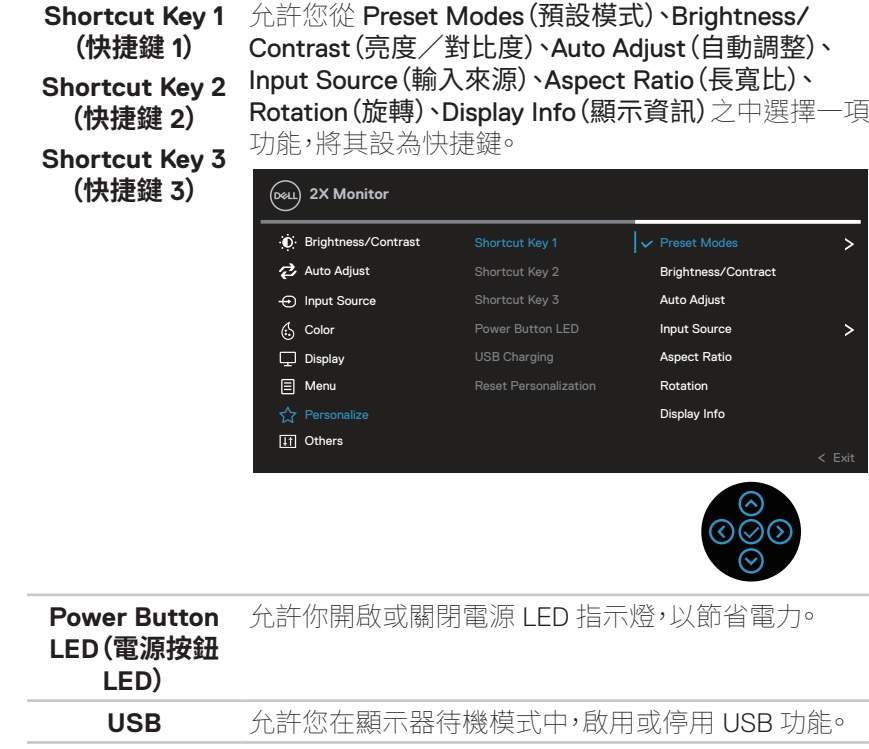

**Reset Personalization** 設定值。**(重設個人化)**

重設所有 Personalize (個人化) 功能表下的設定為預設

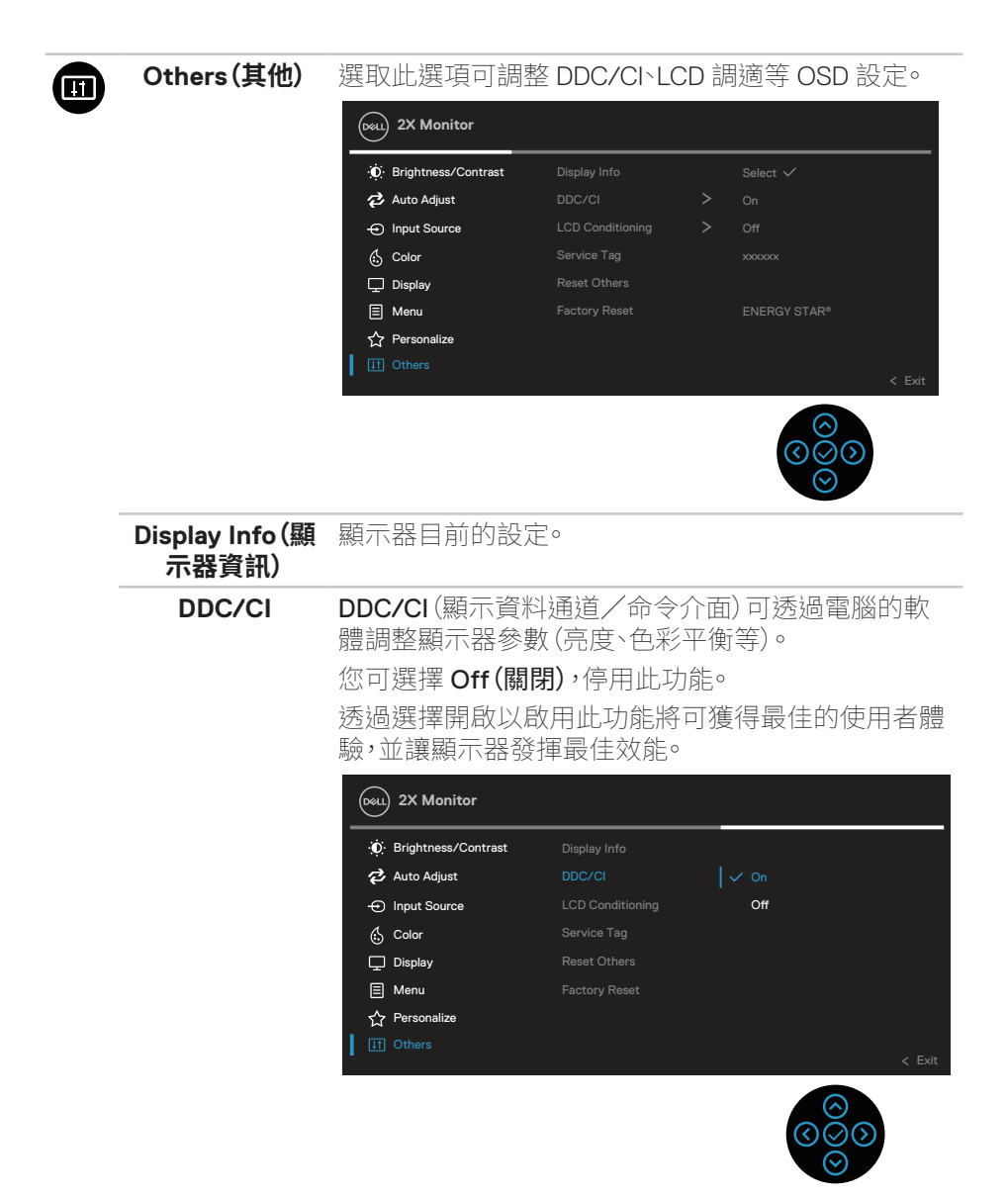

**D**&LI

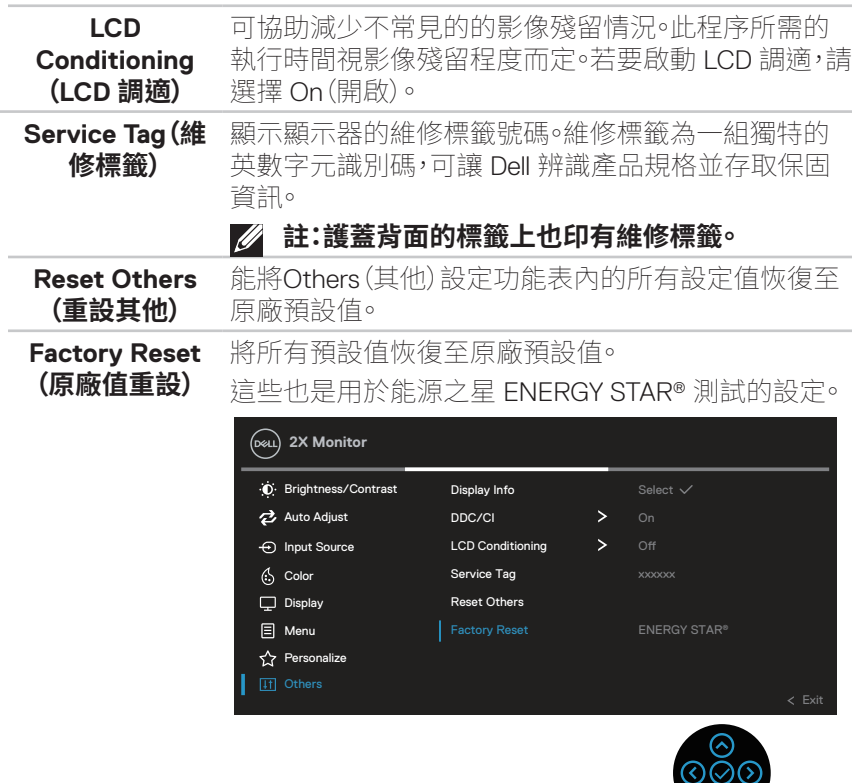

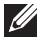

**註:本顯示器內建自動校正亮度以補償 LED 衰退的功能。**

DELL

 $\odot$ 

#### **功能表與電源按鈕鎖定**

避免使用者存取或變更顯示器上的 OSD 功能表設定。 功能表與電源按鈕鎖設定預設為停用。

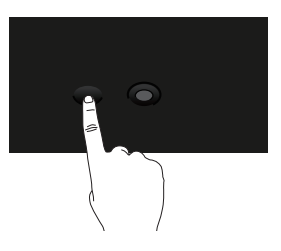

若要存取鎖定功能表,請按住向上或向下或向左或向右方向鍵持續四秒。鎖定功 能表將出現在顯示器右下角。

#### **註:功能表與電源按鈕進入解除鎖定狀態時,可使用這個方法存取鎖定功能 表。**

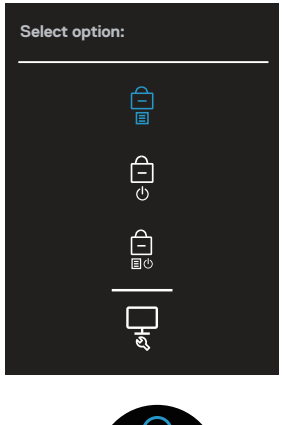

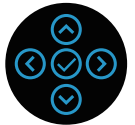

若要存取解鎖功能表,請按住向上或向下或向左或向右方向鍵持續四秒。解鎖功 能表將出現在顯示器右下角。

**註:功能表與電源按鈕進入鎖定狀態時,可存取解鎖功能表。**

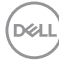

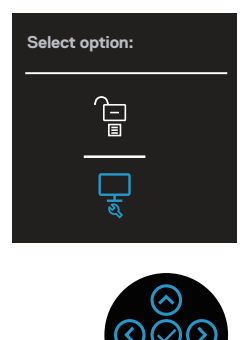

總共有三個鎖定選項。

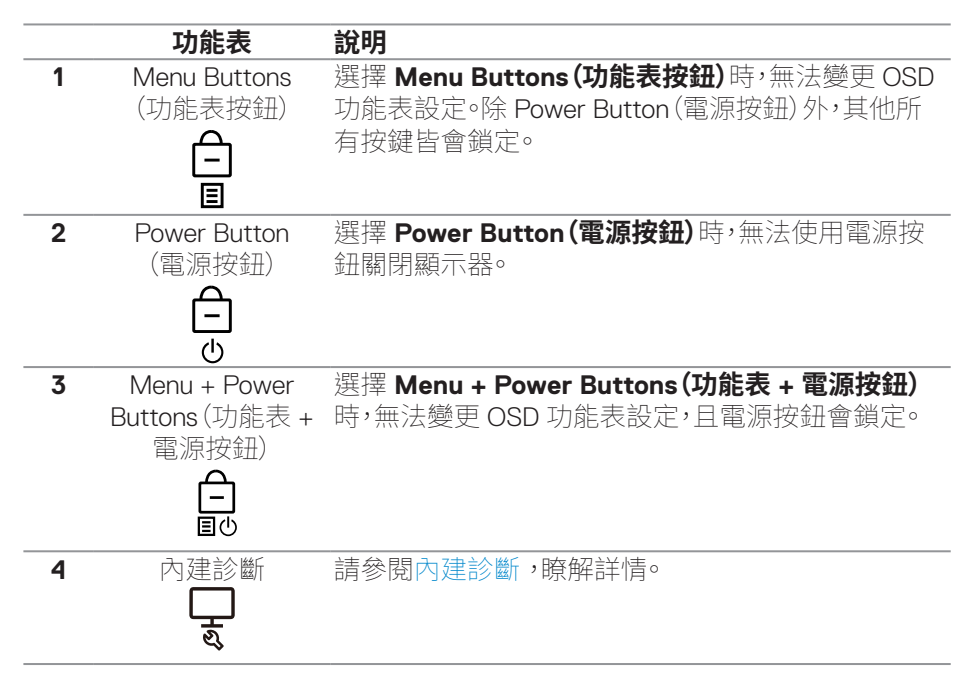

#### **註:若要存取鎖定或解鎖功能表 – 請按住向上或向下或向左或向右方向鍵四** U **秒。**

在以下情況, 圖示會出現在顯示器中央:

- 按下向上或向下或向左或向右方向鍵時。這表示 OSD 功能表按鈕會進入鎖 定狀態。
- 按下電源按鈕時。這表示電源按鈕會進入鎖定狀態。
- 按下向上或向下或向左或向右方向鍵或電源按鈕時。這表示 OSD 功能表按 鈕和電源按鈕會進入鎖定狀態。

#### **將 OSD 功能表按鈕和電源按鈕解除鎖定:**

- 1. 按住向上或向下或向左或向右方向鍵持續四秒。解鎖功能表會出現。
- 2. 選擇解鎖圖示 日 將顯示器上的按鈕解鎖。

**D**<sup></sup>

### **OSD 警告訊息**

若顯示器不支援特定解析度模式,將顯示以下訊息:

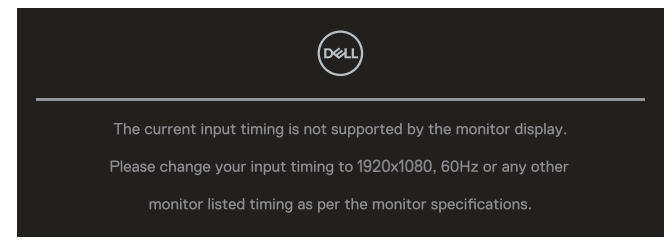

這表示顯示器無法與來自電腦的訊號同步。請參閱[顯示器規格瞭](#page-12-0)解本顯示器可處 理的水平與垂直頻率範圍。建議的模式為 **1920 x 1080**。

# **註:依連接輸入訊號而定,訊息可能會有一些不同。**

**DDC/CI** 功能停用前,會出現下列訊息:

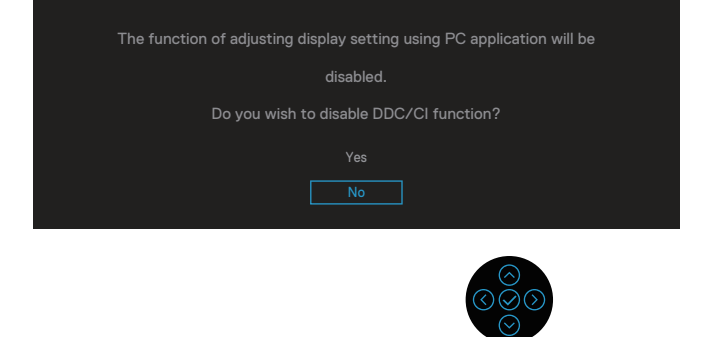

**Lock(鎖定)**功能啟動前,會出現下列訊息:

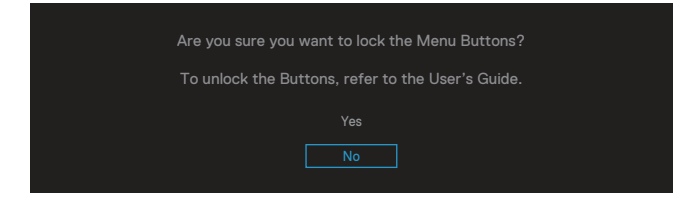

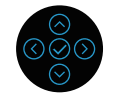

DEL

顯示器進入省電模式時,會出現下列訊息:

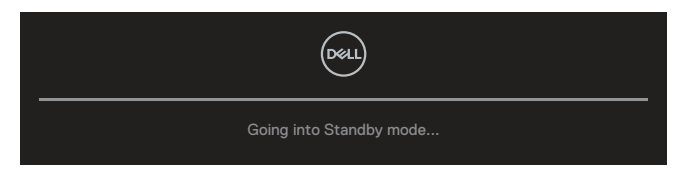

啟動電腦並喚醒顯示器,以進入 OSD。

# **註:依連接輸入訊號而定,訊息可能會有一些不同。**

若未連接 VGA、HDMI 或 DisplayPort 連接線,則會出現浮動對話方塊,如下所示。 若保持此狀態,顯示器會在 4 分鐘後進入Standby Mode(待機模式)。

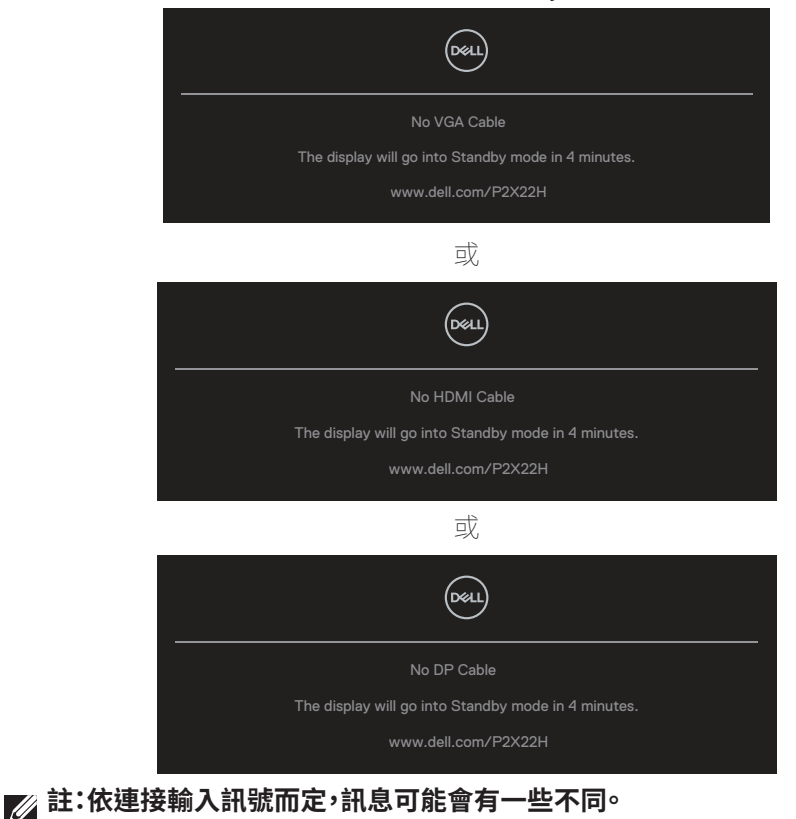

**DGL** 

使用者調整亮度達預設亮度以上時,首次使用 **Brightness(亮度)**功能應出現以下 電源警告訊息方塊。

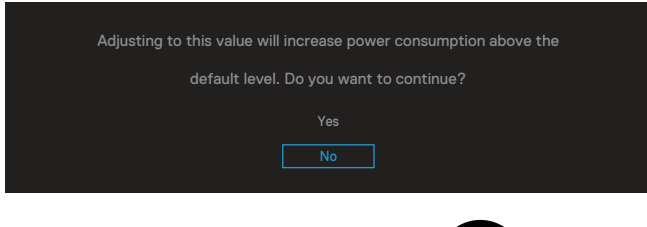

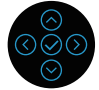

選擇 **Factory Reset(原廠值重設)**時,會顯示下列訊息:

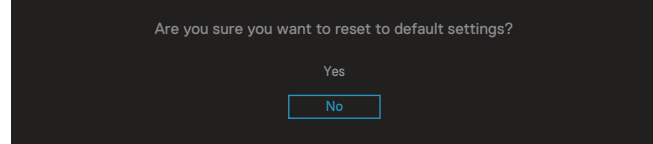

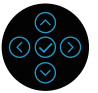

選擇「Yes(是)」可重設為預設設定,並將出現下列訊息:

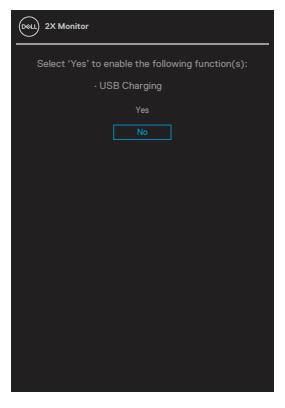

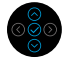

請參閱[疑難排解以](#page-68-0)獲得更多詳細資訊。

# **設定最大解析度**

若要設定顯示器的最大解析度:

使用 Windows® 7、Windows® 8、Windows® 8.1 時:

- 1. 若為 Windows 8 或 Windows 8.1,請選擇桌面磚以切換為傳統桌面。
- 2. 在桌面上按右鍵,然後點選 **Screen Resolution(螢幕解析度)**。
- 3. 按一下螢幕解析度的下拉式清單並選取 **1920 x 1080**。
- 4. 按一下 **OK(確定)**。

使用 Windows® 10 時:

- 1. 在桌面上按右鍵,然後按一下 **Display settings(顯示設定)**。
- 2. 按一下 **Advanced display settings(進階顯示設定)**。
- 3. 按一下 **Resolution(解析度)**的下拉式清單並選擇 **1920 x 1080**。
- 4. 按一下 **Apply(套用)**。

若無 **1920 x 1080** 選項,則需更新顯示卡圖形驅動程式。依據電腦的情況,完成下 列其中一項程序:

若您使用 Dell 桌上型或筆記型電腦:

• 前往 **[www dell com/support](https://www.dell.com/support)**,輸入電腦的維修標籤資訊,然後下載顯示卡 的最新驅動程式。

若您並非使用 Dell 電腦(筆記型或桌上型):

- 前往您電腦的支援網站,然後下載最新的顯示卡驅動程式。
- 前往您的顯示卡網站,下載最新的顯示卡驅動程式。

**D**<sup></sup>

# **使用傾斜、旋轉及垂直延伸**

#### **註:下列說明僅適用於安裝顯示器隨附的立座。若您安裝向其他來源購買的 立座,請依照該立座隨附的安裝說明執行。**

#### **傾斜、轉動**

透過安裝在顯示器的立座,您可傾斜並轉動顯示器至最舒適的觀賞角度。

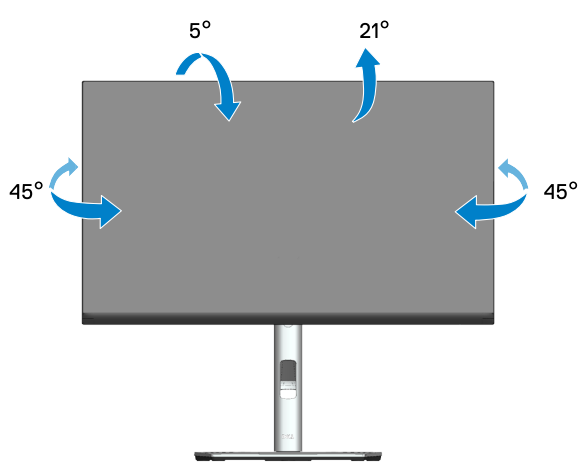

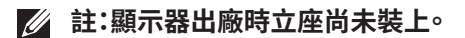

#### **垂直伸展**

**註:立座會垂直向上延伸至 150mm。**

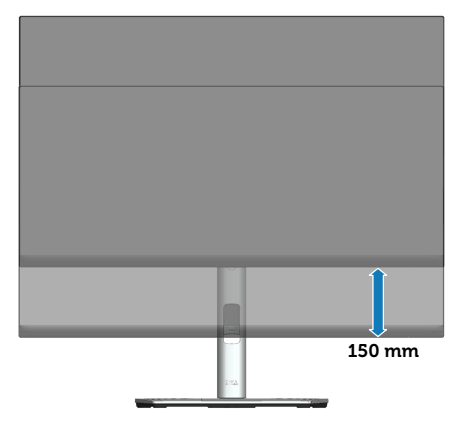

#### **旋轉顯示器**

在您旋轉顯示器之前,必須先將顯示器完全垂直延伸(垂直延伸),並且完全向上 傾斜,以避免撞到顯示器的底部邊緣。

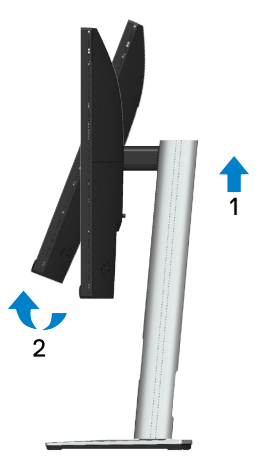

**順時鐘旋轉**

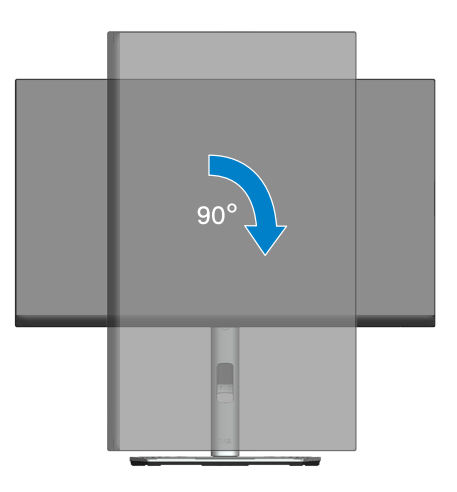

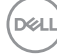

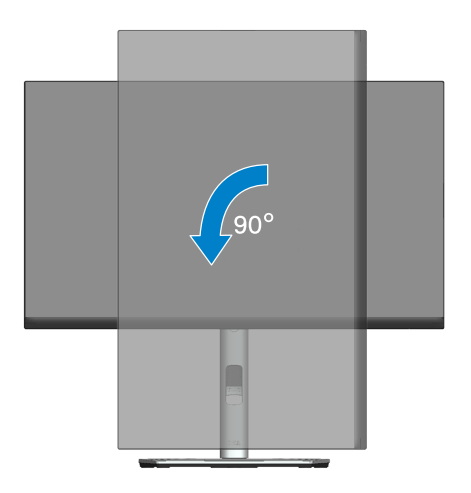

- **註:若要在 Dell 電腦上使用顯示器旋轉功能(橫向與直向檢視),您需要更新 的顯示卡驅動程式(顯示器未隨附)。若要下載顯示卡驅動程式,請前往 [www](https://www.dell.com/support)  [dell com/support](https://www.dell.com/support),然後在顯示卡驅動程式的下載專區中,取得最新的驅動 程式更新項目。**
- **註:在直向檢視模式下,執行圖形密集應用程式(3D 遊戲等)時可能會發生效 能降低的現象。**

操作顯示器 │ 67

#### **調整系統的顯示器旋轉設定**

旋轉顯示器後,必須完成以下程序,調整系統的顯示器旋轉設定。

#### **註:若顯示器搭配的是非 Dell 電腦,則需前往顯示卡網站或電腦製造商網站, 瞭解如何旋轉顯示器的「畫面內容」。**

調整顯示器旋轉設定:

- 1. 在桌面上按右鍵,然後按一下 **Properties(內容)**。
- 2. 選擇 **Settings(設定)**標籤,然後按一下 **Advanced(進階)**。
- 3. 若您使用 ATI 顯示卡,請選擇 **Rotation(旋轉)**標籤,然後設定所需的旋轉方 向。
- 4. 若您使用 NVIDIA 顯示卡,請按一下 **NVIDIA** 標籤,在左側欄位中選擇 **NVRotate**,然後選擇所需的旋轉方向。
- 5. 若您使用 Intel® 顯示卡,則選擇 **Intel** 圖形標籤,按一下**Graphic Properties (圖形內容)**,選擇 **Rotation(旋轉)**標籤,然後設定所需的旋轉方向。
- **註:若您沒有看見旋轉選項或無法正常運作,請前往 [www dell com/](https://www.dell.com/support) [support](https://www.dell.com/support),下載顯示卡的最新驅動程式。**

**DGL** 

# <span id="page-68-0"></span>**疑難排解**

#### **警告:開始此章節的任何程序前,請遵循**[安全說明](#page-5-0)**的指示。**

# **自我測試**

本顯示器提供自我測試功能,可檢查顯示器是否正常運作。若已正確連接顯示器 與雷腦,但顯示器螢幕仍未亮起,則請依照下列步驟執行顯示器自我測試:

- 1. 關閉電腦與顯示器的電源。
- 2. 從顯示器拔除所有影像訊號線。如此一來,就不必涉及電腦。
- 3. 開啟顯示器電源。

若顯示器未偵測到影像訊號,但運作正常,則會在畫面上(在黑色背景上)出現浮 動對話方塊。在自我測試模式下,電源 LED 指示燈會亮起白色。此外,依據所選的 輸入訊號,畫面會持續捲動下列其中一項對話。

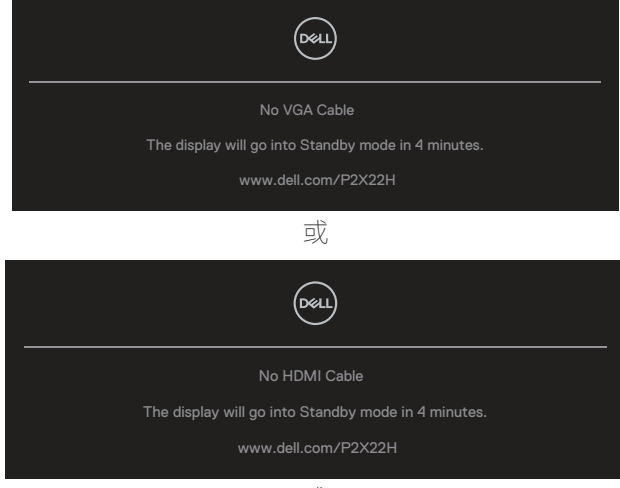

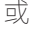

**疑難排解ᅠᅠ**│**ᅠᅠ69**

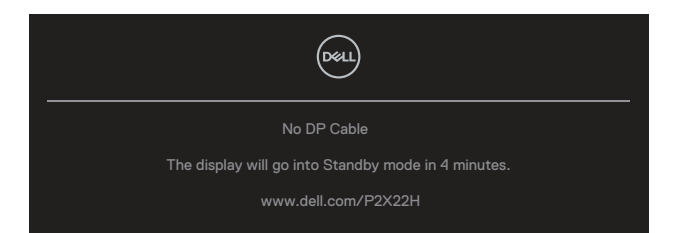

4. 若系統運作正常,但影像訊號線已經拔除或受損時則會出現此方塊。

5. 關閉顯示器電源,然後重新接上影像訊號線,接著開啟電腦及顯示器的電源。 完成上一個程序後,若顯示器畫面依舊空白,則請檢查影像控制器與電腦,因為顯 示器運作正常。

**D**&LI

# <span id="page-70-0"></span>**內建診斷**

本顯示器內建診斷工具,可協助判斷您所遭遇的螢幕異常現象是顯示器內部問題 或電腦與顯示卡的問題。

執行內建診斷:

- 1. 確保螢幕清潔(螢幕表面無灰塵)。
- 2. 移動及按住搖桿向上 / 向下 / 向左 / 向右方向鍵約 4 秒直到快顯功能表出 現。

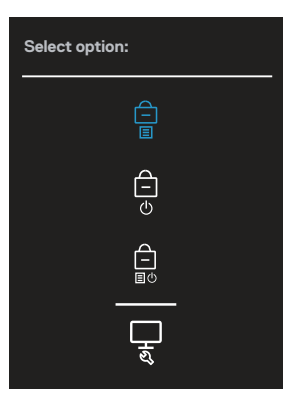

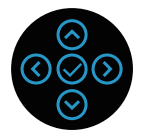

3. 移動搖桿以反白診斷圖示 – ,然後按下搖桿確認。出現灰色測試圖案。<br>■

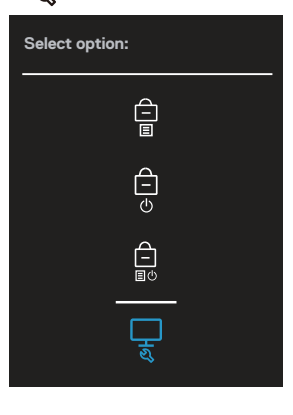

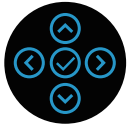

- 4. 仔細檢查畫面是否有異常。
- 5. 按下搖桿可變更測試模式。
- 6. 重複步驟 4 及 5,在紅色、綠色、藍色、黑色、白色,及文字畫面下檢查顯示器。
- 7. 按下搖桿以結束診斷程式。

DELI
## **常見問題**

以下表格列出您可能遭遇的常見顯示器問題以及可行的解決方法:

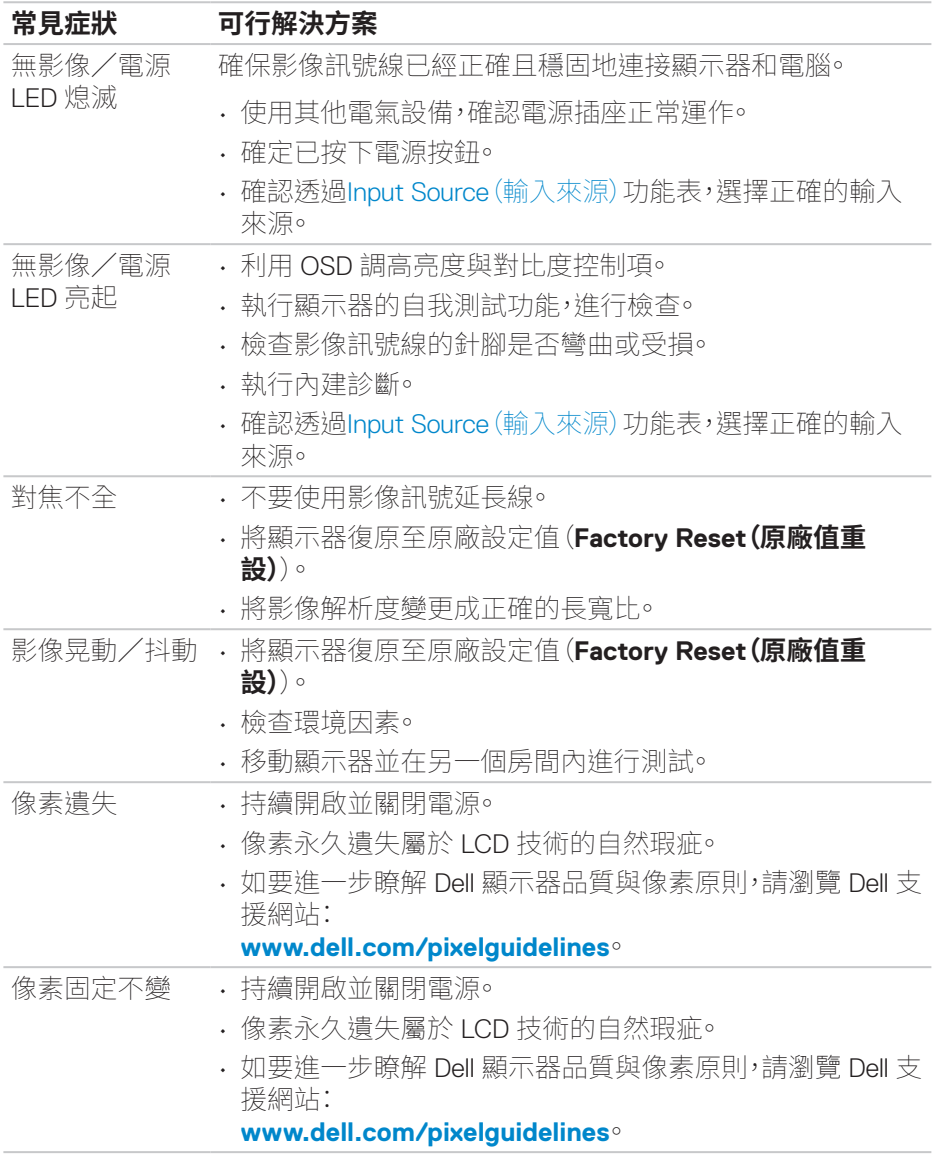

DELL

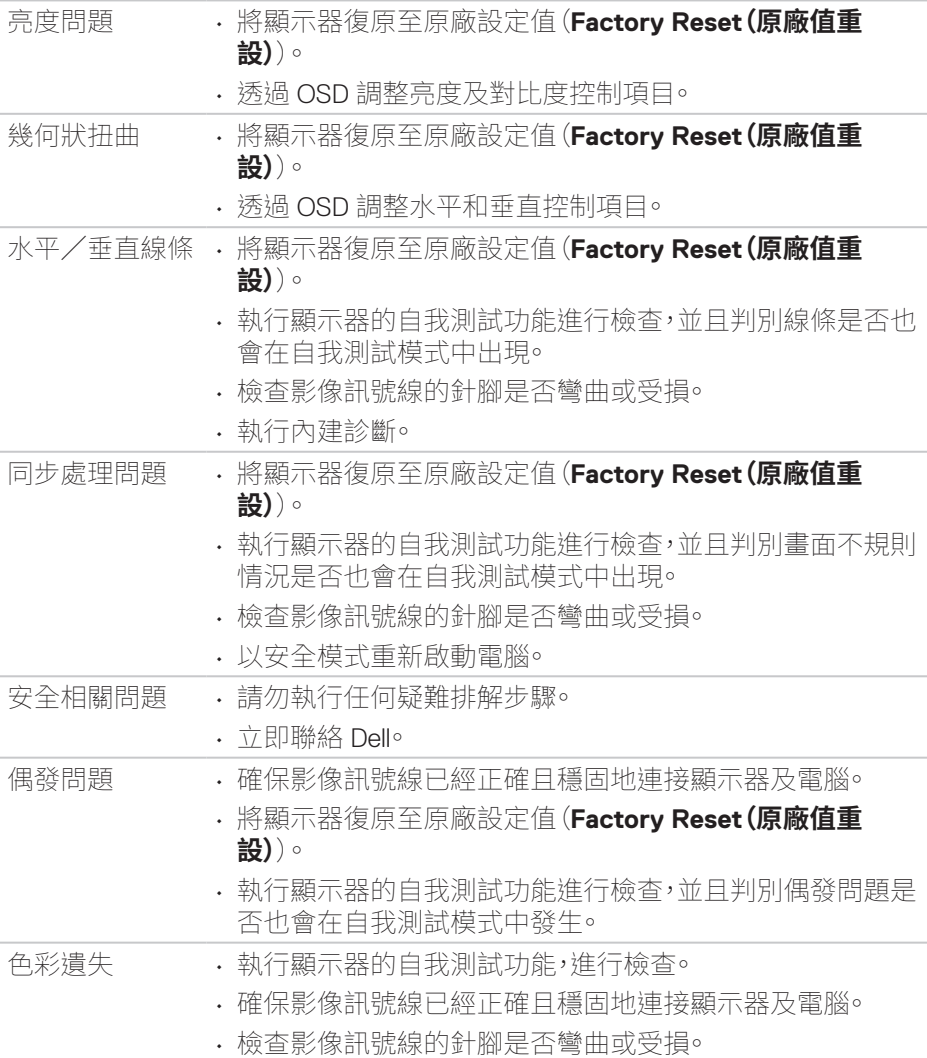

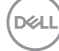

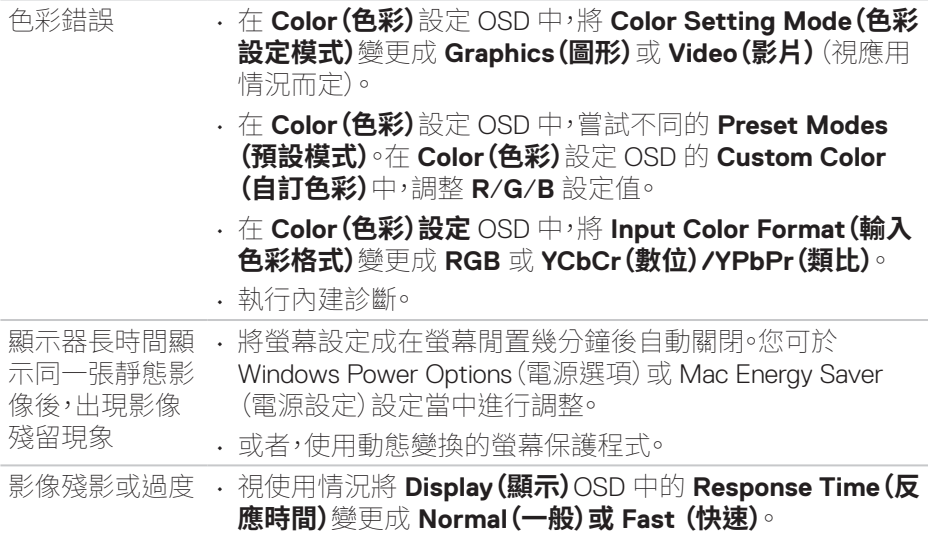

**DELL** 

# **產品特定問題**

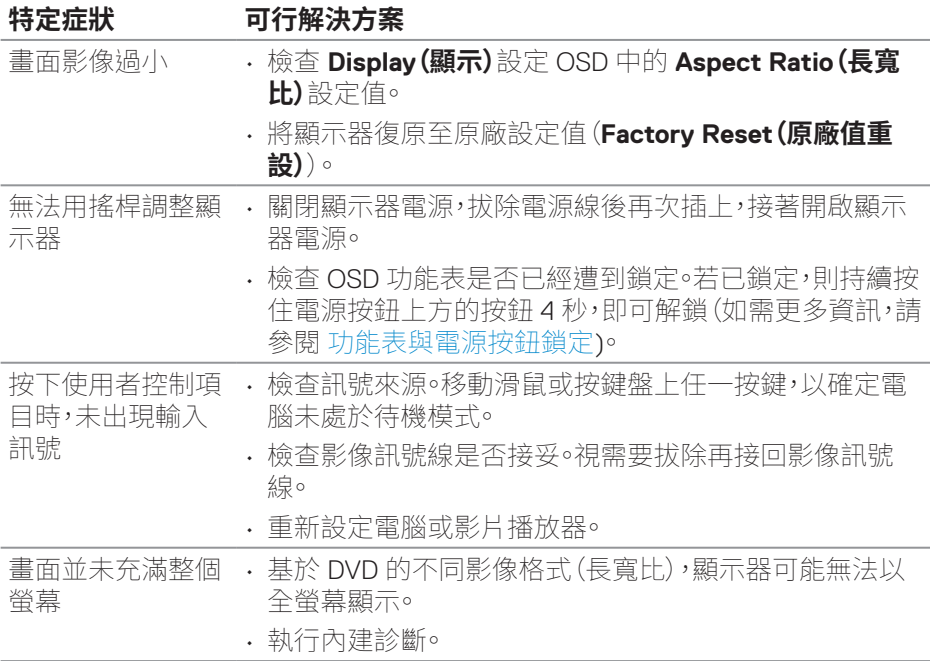

# **通用序列匯流排 (USB) 的特定問題**

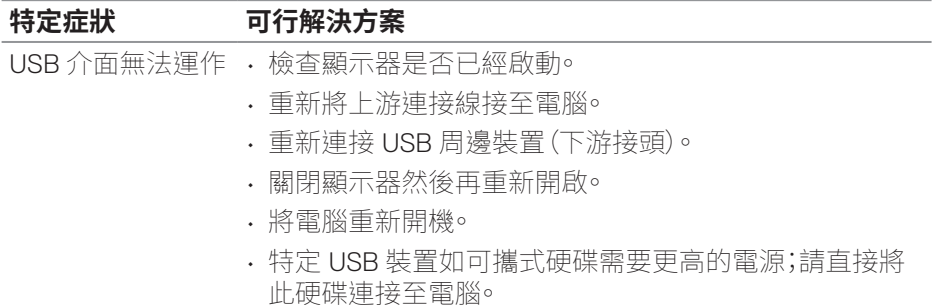

(dell

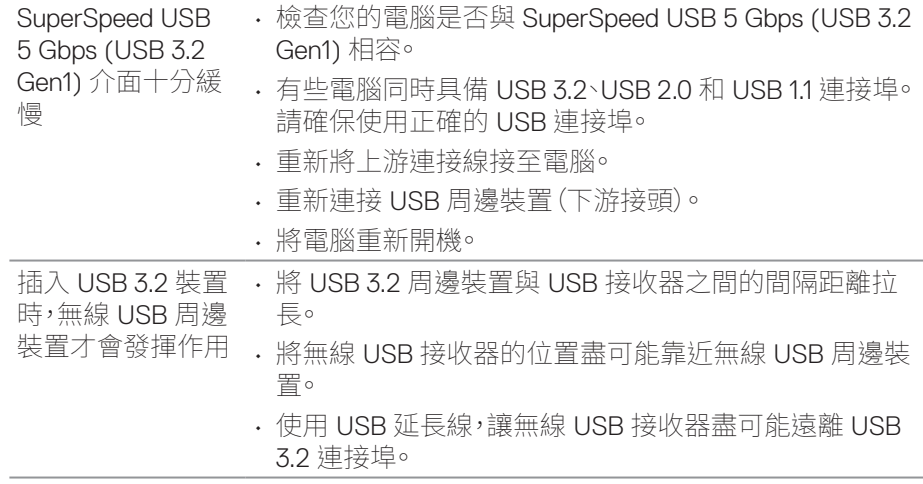

 $($ DELL

# **附錄**

#### **警告:若進行非本說明書所述之控制、調整或程序,可能會暴露於電擊、電氣 危險及/或機械性危險中。**

如需相關安全說明資訊,請參閱**安全、環境與法規資訊 (SERI)**。

## **FCC 聲明(僅限美國)及其他法規資訊**

如需 FCC 聲明及其他法規資訊,請參閱法規遵循網站:**[www dell com/](https://www.dell.com/regulatory_compliance) [regulatory\\_compliance](https://www.dell.com/regulatory_compliance)**。

## **聯絡 Dell**

美國用戶,請撥打 800-WWW-DELL (800-999-3355)。

#### **註:若無可用的網際網路連線,則可在購買發票、裝貨單、帳單或 Dell 商品目 錄上找到聯絡資訊。**

Dell 提供多種線上及電話支援與服務方式。服務適用性因國家及產品而異,且並非 所有地區皆提供所有服務。

- 線上技術協助 ― **[www dell com/support/monitors](https://www.dell.com/support/monitors)**
- 聯絡 Dell ― **[www dell com/contactdell](https://www.dell.com/contactdell)**

### **EU 產品節能標章和產品資訊表單資料庫**

P2222H:**[https://eprel ec europa eu/qr/549695](https://eprel.ec.europa.eu/qr/549695)** P2422H:**[https://eprel ec europa eu/qr/550826](https://eprel.ec.europa.eu/qr/550826)** P2722H:**[https://eprel ec europa eu/qr/545529](https://eprel.ec.europa.eu/qr/545529)** P2222H WOST:**[https://eprel ec europa eu/qr/562066](https://eprel.ec.europa.eu/qr/562066)** P2422H WOST:**[https://eprel ec europa eu/qr/562073](https://eprel.ec.europa.eu/qr/562073)**

**D**<sup></sup>